Manuál pro práci s programem EndNote

Verze EndNote 20.1

2023

# Obsah

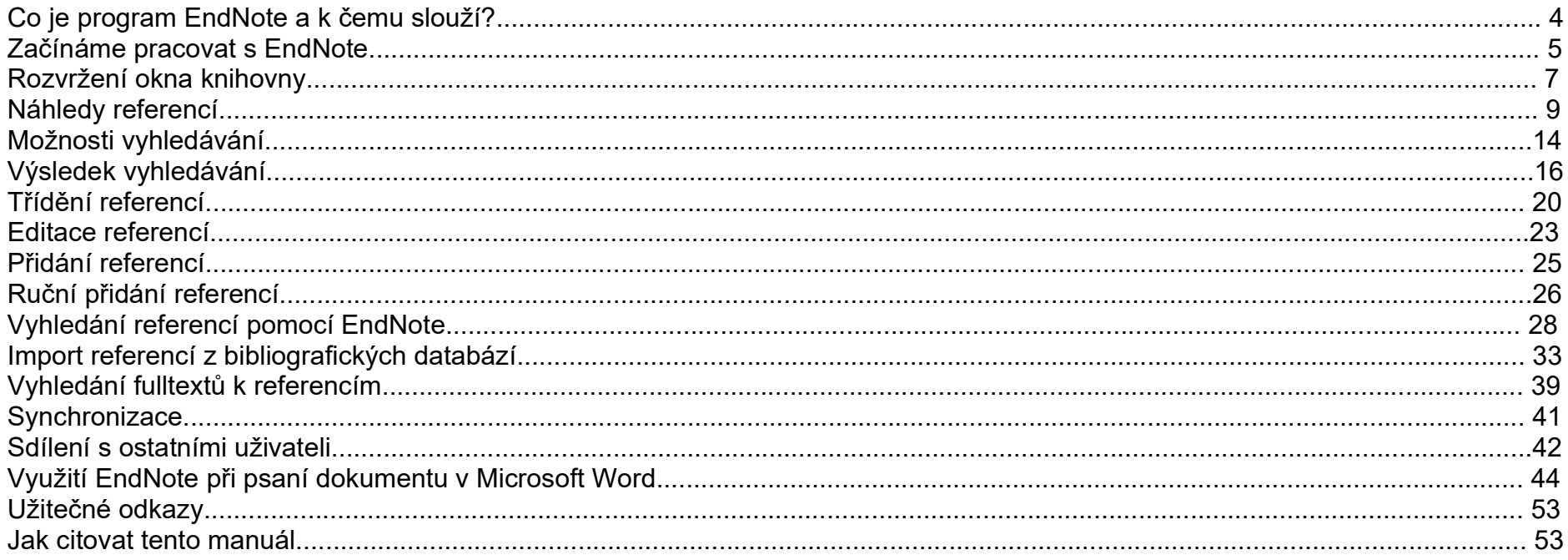

Tento manuál nemá ambice být vyčerpávající a pokrýt všechny funkce, které program EndNote nabízí. Nabízí nejčastější možnosti práce s tímto programem a vychází z manuálu, který byl vytvořen na Fakultě tělesné kultury Mgr. Františkem Chmelíkem, Ph.D. a prof. PhDr. Karlem Fromelem, DrSc. v roce 2013 a aktualizuje jej.

#### K čemu program EndNote slouží

Program EndNote je komplexní řešení pro vyhledávání, správu a citování informačních zdrojů. Tento program mohou používat jak studenti při psaní svých bakalářských, diplomových prací či dizertačních prací, tak akademičtí pracovníci při psaní výzkumných prací, odborných publikací a při sepisování projektových žádostí. Výhodou tohoto programu je, že ušetří hodiny práce, kterou student/ akademik tráví tím, že prohledává databáze, ručně opravuje citace v seznamu použité literatury, kontroluje křížové odkazy při své publikační činnosti nebo dohledává plné texty článků, ze kterých se chystají čerpat. K čemu lze tedy program využít:

- EndNote je nástroj pro online vyhledávání. S jeho pomocí lze prohledávat databáze a stahovat články, které nás zaujmou přímo do EndNote knihovny. Program dále podporuje import referencí z mnoha běžně používaných bibliografických nebo plnotextových databází.
- EndNote umožní bezproblémové třídění a organizaci referencí a relevantních plných textů. Reference je možné v programu třídit do libovolných skupin například podle témat nebo výzkumných projektů. K referencím v knihovně dokáže EndNote automaticky vyhledat a připojit fulltexty v PDF formátu. Přímo v programu je možné fulltexty v PDF formátu prohlížet, psát k nim poznámky, zvýrazňovat důležité části textu a podobně.
- EndNote je perfektní nástroj pro vkládání citací a tvorbu referenčního seznamu v dokumentech. Doplněk Cite While You Write, který se nainstaluje společně s EndNote do Microsoft Word, ideálním způsobem propojí potřené funkce obou programů a zbaví autora textu potíží se zvládnutím rozličných citačních stylů. Převod celého dokumentu do jiné citační normy pak není otázkou mnoha hodin mravenčí práce, ale kliknutím na jedno tlačítko $^1$ .
- EndNote umožňuje rovněž sdílet vytvořené Knihovny nebo složky s dalšími uživateli a synchronizovat data s webovou verzí, takže studenti/ akademici mají přístup ke svým datům odkudkoliv $^2$ .

POZOR na jednu věc. Jak již bylo zmíněno výše, existují 2 typy tohoto programu: EndNote Web a EndNote Desktop. Tento návod se týká desktopové verze EndNote, která je placená. K EndNote Web mají přístup všichni studenti i akademici, protože Univerzita Palackého v Olomouci má předplacenu databázi Web of Science. Díky tomuto předplatnému lze pracovat s EndNote Web,

<sup>&</sup>lt;sup>1</sup> Chmelík, F., & Frömel, K. (2013). *Manuál pro práci s programem EndNote*. Olomouc: Univerzita Palackého.

<sup>&</sup>lt;sup>2</sup> EndNote 20. *Knihovna MFF UK* [online]. Praha: Univerzita Karlova, Matematicko-fyzikální fakulta, © 2022 [cit. 2023-03-10]. Dostupné z: https://www.mff.cuni.cz/cs/knihovna/e-zdroje/endnote-20

webovým rozhraním, které je dostupné 24/7 z jakéhokoliv zařízení. EndNote Desktop je potom produktem, který lze mít naistalován až na 3 zařízeních současně (např. v zaměstnání, doma a zde třeba na dvou zařízeních, na stolním PC a na notebooku).

#### Začínáme pracovat s EndNote

Při prvním spuštění programu po instalaci (pokud se jedná o první instalaci na počítač a není nalezena automaticky dostupná knihovna) se objeví následující dialog (obr. č. 1). Zde je na výběr možnost:

#### 1. Otevřít existující knihovnu

Tuto variantu zvolte, pokud máte v počítači k dispozici existující soubor knihovny (můžete otevírat i knihovnu, která je ve starší verzi Endnote). Později můžete libovolnou uloženou knihovnu otevřít kliknutím na File **Den Library**.

#### 2. Vytvořit novou knihovnu

Tuto variantu zvolte, pokud jste s programem dosud nepracovali a nemáte tudíž žádný soubor s knihovnou k dispozici. Knihovnou se nazývá soubor programu EndNote s koncovkou .enl a program do něj ukládá informace o jednotlivých referencích. Kliknutím na tuto volbu tedy soubor knihovny založíte (ideálně ve sdílené složce Dokumenty) a program zároveň vytvoří vedle souboru knihovny (s příponou .enl) složku se stejným názvem, do které bude následně EndNote automaticky ukládat fulltexty (s příponou .Data) k referencím obsaženým v knihovně. Pamatujte, že knihovna a adresář s daty musí mít stejný název (např.: "MojeKnihovna.enl" a "MojeKnihovna.Data"). Pojmenovávejte si knihovny tak, aby se Vám v dokumentech dobře orientovalo.

Zálohu můžete dělat prostřednictvím tzv. kompresované knihovny s koncovkou .enxl (File **Compressed library** (.enxl) a vybráním příslušné knihovny – následně klikněte na Next a Save k uložení zálohy).

Později lze novou knihovnu vytvořit kliknutím na File **New**.

EndNote 20 - New Library File Edit References Groups Library Tools Window Help

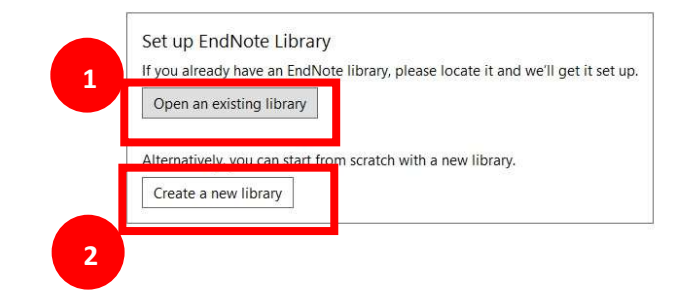

Obr. č. 1: Dialogové okno při prvním otevření programu EndNote

#### Rozvržení okna knihovny

Na obr. č. 2 vidíte prostředí programu EndNote:

- 1. Panel referencí zobrazuje veškeré reference obsažené v otevřené knihovně. Je rozdělen do několika sloupců. První sloupec graficky znázorňuje, zda byla reference "otevřena pro editaci". Svorka ve druhém sloupci ukazuje, že k referenci je v knihovně připojen dostupný fulltext v PDF. Další sloupce uvádí jméno autora reference, rok vydání, název, hodnocení reference, název časopisu nebo druhotný název, typ reference, internetový odkaz a datum poslední aktualizace. Podle těchto údajů mohou být reference v knihovně řazeny (provádí se kliknutím na název daného sloupce).
- 2. Panel skupin slouží k přehlednému třídění referencí do skupin případně dalších podskupin a umožňuje rychlejší orientaci ve všech referencích obsažených v knihovně.
- 3. Panel nástrojů umožňuje přístup ke všem funkcím programu a obsahuje tlačítka k provádění nejběžnějších operací s referencemi.
- 4. Panel náhledu ukazuje náhled na referenci formátovanou dle zvoleného citačního stylu. Dále je v něm možno rychle editovat referenci označenou v panelu referencí nebo zobrazit PDF fulltextu připojeného k referenci (případně k referenci připojit chybějící soubor s fulltextem).
- 5. Panel pro online vyhledávání nabízí možnost vyhledávání v konkrétních databázích.

| EndNote 20 - Flow_chart_library_19_11_2021_sloucene1<br>File Edit References Groups Library Tools Window Help |               |                                  |      |                                                                  |              |                     |                          |                                                                                                    |        |      | П | $\mathsf{X}$ |
|----------------------------------------------------------------------------------------------------|---------------|----------------------------------|------|------------------------------------------------------------------|--------------|---------------------|--------------------------|----------------------------------------------------------------------------------------------------|--------|------|---|--------------|
|                                                                                                    |               | All References                   |      | $^{+}$                                                           |              |                     |                          |                                                                                                    |        |      |   |              |
| <b>Z</b> Sync Configuration                                                                                   |               |                                  |      |                                                                  |              |                     | $\circ$                  | <b>Ab, 2016 #50 Summary Edit PDF X</b>                                                                          |        |      |   |              |
| 284<br><b>E All References</b>                                                                                |               |                                  |      |                                                                  |              |                     | <b>Advanced search</b>   |                                                                                                    |        |      |   |              |
| A Recently Added<br>$\overline{0}$                                                                            |               |                                  |      |                                                                  |              |                     |                          | A new approach to compare between  v                                                                            |        |      |   |              |
| <b>自Unfiled</b><br>116<br>3                                                                                   |               | All References<br>284 References |      |                                                                  |              | 3                   | 77 F<br>◎ (#)<br>872     | $+$ Attach file                                                                                                 |        |      |   |              |
| 丽Trash                                                                                                    |               |                                  |      |                                                                  |              |                     |                          | Oral Sessions/A new approach to compare<br>between different screening tests for type 2                         |        |      |   |              |
| $\vee$ MY GROUPS<br>$\overline{2}$                                                                            |               | Author                           | Year | Title                                                            | Journal      | <b>Last Updated</b> | Reference Type           | dianetes and prediabetes in overweight and obese                                                                |        |      |   |              |
| $\vee$ My Groups                                                                                              |               |                                  | 2012 | Diabetes: New Diabetes Data Have B                               | Pediatrics   | 02.04.2021          | <b>Newspaper Article</b> | children                                                                                                    |        |      |   |              |
| <b>A</b> Critical appra 39                                                                                    |               |                                  | 2013 | Diabetes; New Diabetes Study Resul                               | Diabetes W   | 02.04.2021          | Newspaper Article        | M. Abdellatif, A. El-Hawary, H. El-Khaleegy and M. Sakr                                                         |        |      |   |              |
| <b>AData Extraction 28</b><br><b>Second</b> Full texts afte 56                                                |               |                                  | 2014 | Diabetes; Findings from New York U                               | Pediatrics   | 02.04.2021          | <b>Newspaper Article</b> | Pediatric Diabetes 2016 Vol. 17 Pages 10-35                                                                     |        |      |   |              |
| ■Full texts bef 73                                                                                            |               |                                  |      |                                                                  |              |                     |                          | DOI: 10.1111/pedi.12450                                                                                         |        |      | 4 |              |
| $\vee$ FIND FULL TEXT                                                                                         |               |                                  | 2014 | Diabetes; Researchers from Chinese  Obesity &                    |              | 02.04.2021          | <b>Newspaper Article</b> | http://www.embase.com/search/results?                                                                           |        |      |   |              |
|                                                                                                    |               |                                  | 2014 | Diabetes; Findings from S. Stagi and  Pediatrics                 |              | 02.04.2021          | <b>Newspaper Article</b> | subaction=viewrecord&from=export&id=L613188669                                                                  |        |      |   |              |
| $\vee$ GROUPS SHARED BY                                                                                       | 0             | Abdellatif,                      | 2016 | Oral Sessions/A new approach to co Pediatric Di                  |              | 02.04.2021          | Journal Article          | http://dx.doi.org/10.1111/pedi.12450<br>https://onlinelibrary.wiley.com/doi/abs/10.1111/pedi.1                  |        |      |   |              |
| $\vee$ ONLINE SEARCH                                                                                          | 0             | Abdul-Ghan                       | 2011 | Role of glycated hemoglobin in the                               | Journal of C | 02.04.2021          | <b>Journal Article</b>   | 2450                                                                                                    |        |      |   |              |
| <b>White</b> Library of Congre 0                                                                              | Q             | Abrams, P.;                      | 2013 | Threshold for improvement in insuli                              | J Pediatr    | 02.04.2021          | Journal Article          | Objectives: In children, studies appear to show that A1C                                                        |        |      |   |              |
| <b>OLISTA (EBSCO)</b><br><b>@PubMed (NLM)</b>                                                                 |               |                                  |      |                                                                  |              |                     |                          | has lower sensitivity when compared to fasting plasma<br>glucose (FPG) or oral glucose tolerance test (OGTT) as |        |      |   |              |
| <b>Web of Science C 0</b>                                                                                     | 0             | Acosta-Garc                      | 2018 | [Cardiometabolic index as a predicto Rev Salud P                 |              | 02.04.2021          | <b>Journal Article</b>   | "gold standard". However, FPG and OGTT have                                                                     |        |      |   |              |
| more                                                                                                    | $\mathscr{Q}$ | Acosta-Garc                      | 2018 | [Cardiometabolic index as a predicto Rev Salud P                 |              | 02.04.2021          | Journal Article          | themselves never been validated in children. The<br>analysis in these studies is confounded, as the tests       |        |      |   |              |
| 5                                                                                                    |               | <b>ADA</b>                       | 2010 | Diagnosis and classification of diabe  Diabetes care  01.12.2021 |              |                     | Journal Article          | under study are themselves being used as the 'gold<br>standard' When defining one test arbitrarily as the gold  |        |      |   |              |
|                                                                                                    |               | <b>ADA</b>                       | 2018 | <b>Statistics About Diabetes</b>                                 |              | 01.12.2021          | <b>Web Page</b>          | $\checkmark$<br>Vancouver                                                                                       | Insert | Copy |   | $\hat{}$     |

Obr. č. 2: Prostředí knihovny v programu EndNote

#### Náhledy referencí

Podrobnosti o vybrané referenci (po kliknutí myší je zvýrazněna) je možné jednoduše zobrazit v panelu náhledu. V uvedeném příkladu jsme vybrali článek Čapková z roku 2017 podle citačního stylu časopisu Journal of Neurosurgery (J Neurosurgery) (obr. č. 3).

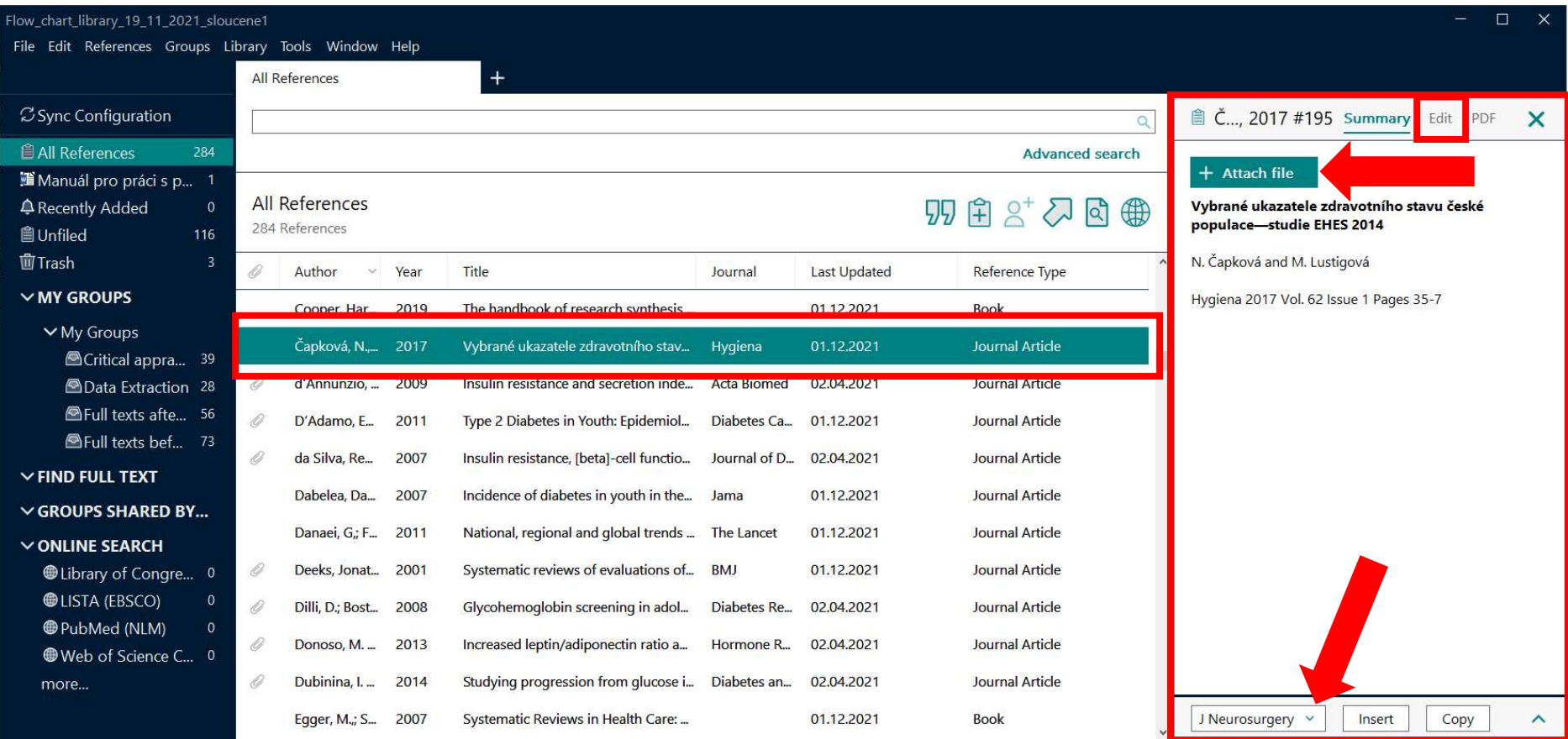

Obr. č. 3: Vybrána konkrétní reference, přičemž je zobrazena podle konkrétního citačního stylu, který si zvolíte v rozrolovacím menu

- 1. V panelu náhledu je nyní zobrazena vybraná reference a je zformátována dle zvoleného citačního stylu!
- 2. Pokud chcete referenci upravit, klikněte na Edit, můžete např. přidat abstrakt, přidat více autorů nebo nějakou chybějící informaci.
- 3. Jestliže máte k dispozici plné znění článku (ve formátu PDF), můžete ho k dané referenci připojit kliknutím na Attach File. S připojeným PDF můžete následně v dané referenci pracovat.

Požadovaný citační styl zvolíme výběrem položky v rozrolovacím menu (obr. č. 4). Citační styl obsahuje nadefinovaná pravidla, která určují jak má reference formálně vypadat. Citačních stylů existuje velké množství. Při typické instalaci je s EndNote do počítače nainstalováno 100 nejpopulárnějších citačních stylů, avšak k dispozici je více než 4 500 různých stylů respektujících například specifické požadavky vydavatelů publikací či konkrétních časopisů. Zvolený citační styl bude použit v textu připojeného dokumentu a jeho referenčním seznamu (bude popsáno dále v návodu) a tento styl může být následně kdykoliv změněn (EndNote přitom během okamžiku adekvátně přeformátuje celý připojený Wordový dokument).

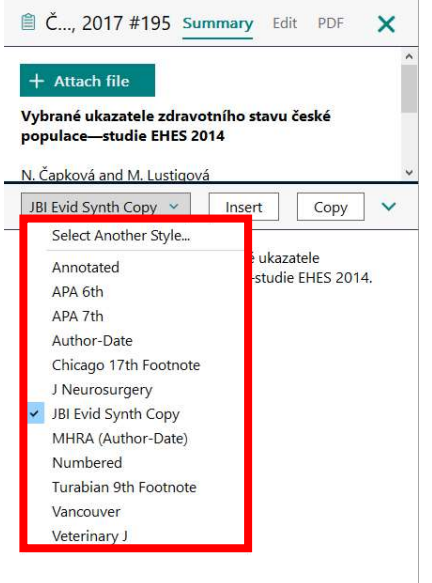

Obr. č. 4: Změna citačního stylu příslušné reference.

V případě, že v programu EndNote není styl, se kterým potřebujete pracovat, postupujte takto (obr. č. 5):

- 1. https://endnote.com/downloads/styles/ zde si do vyhledávacího pole zadejte citační styl, který hledáte, např. jako v našem případě ISO 690, který se používá v českém prostředí. Výsledek vyhledávání Vám nabídne styl, který jsme hledali (ISO 690 International Bibliographic Standard).
- 2. Klikněte na Download.
- 3. Dvojklikem otevřete stažený dokument.
- 4. V programu EndNote jděte do sekce File Menu a vyberte Save as. Vyměňte slovo Copy za název citační normy a klikněte na Save.
- 5. Znovu klikněte na sekci File Menu a vyberte Close Style.
- 6. Na obr. č. 6 vidíte, že nově implementovaný styl ISO 690 je již v programu EndNote.

# EndNote<sup>"</sup>

**Product Details** Training

Contact Sales: +1-888-418-1937 Support

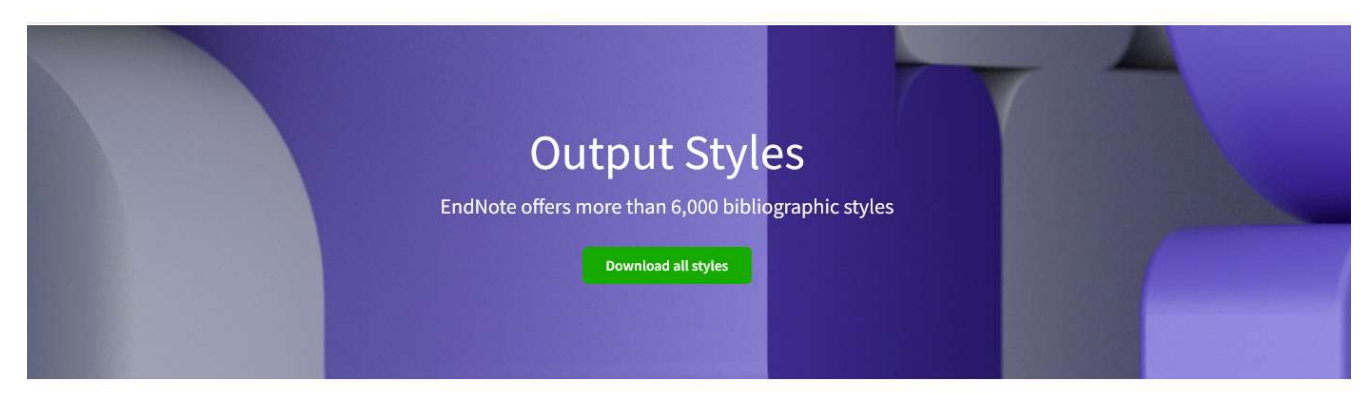

**Get Started Buy EndNote Learn More** Request a trial Use the Style Finder below to search for a style name and/or citation style and/or publisher.

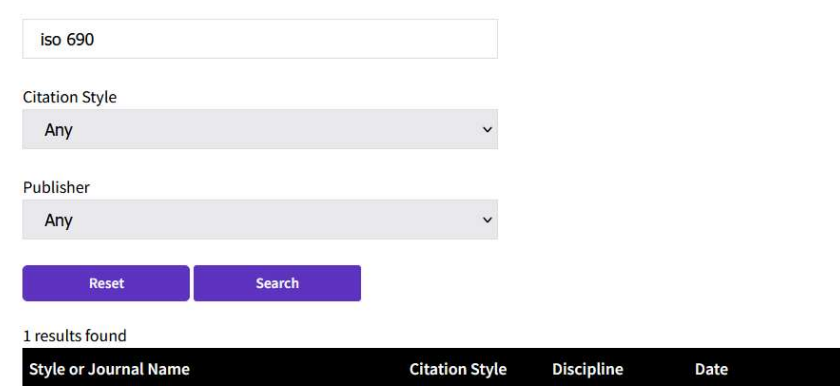

## **Installing Individual Styles**

1. Download the style you want to install.

ISO 690 International Bibliographic Standard

2. Double-click the style file. It should open in EndNote.

3. In EndNote, go to "File Menu" and choose "Save As". Replace the word "copy" with your style's name and click "Save".

Author-Year

4. Click on "File Menu" and choose "Close Style".

#### Obr. č. 5: Postup stažení citačního stylu, který není defaultně v programu EndNote

Science

2013-08-09

Download

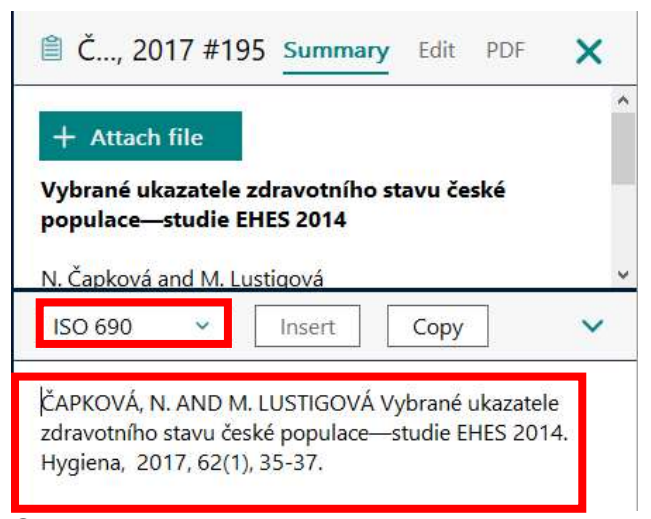

Obr. č. 6: Implementovaný nový citační styl do programu EndNote

Podobně si můžete do programu EndNote nahrát např. citační styly časopisů, kde nejčastěji publikujete nebo jiné normy, které se používají na Vašem ústavu / fakultě / univerzitě.

#### Možnosti vyhledávání

V sekci referencí můžete defaultně vyhledávat v jednoduchém vyhledávání. K dispozici je jedno vyhledávací okno (obr. č. 7). Pokud chcete využít pokročilého vyhledávání, kde můžete již volit, zda chcete vyhledávat v nadpise (Title), podle autora (Author) a dalších limiterů, zvolte si Advanced search.

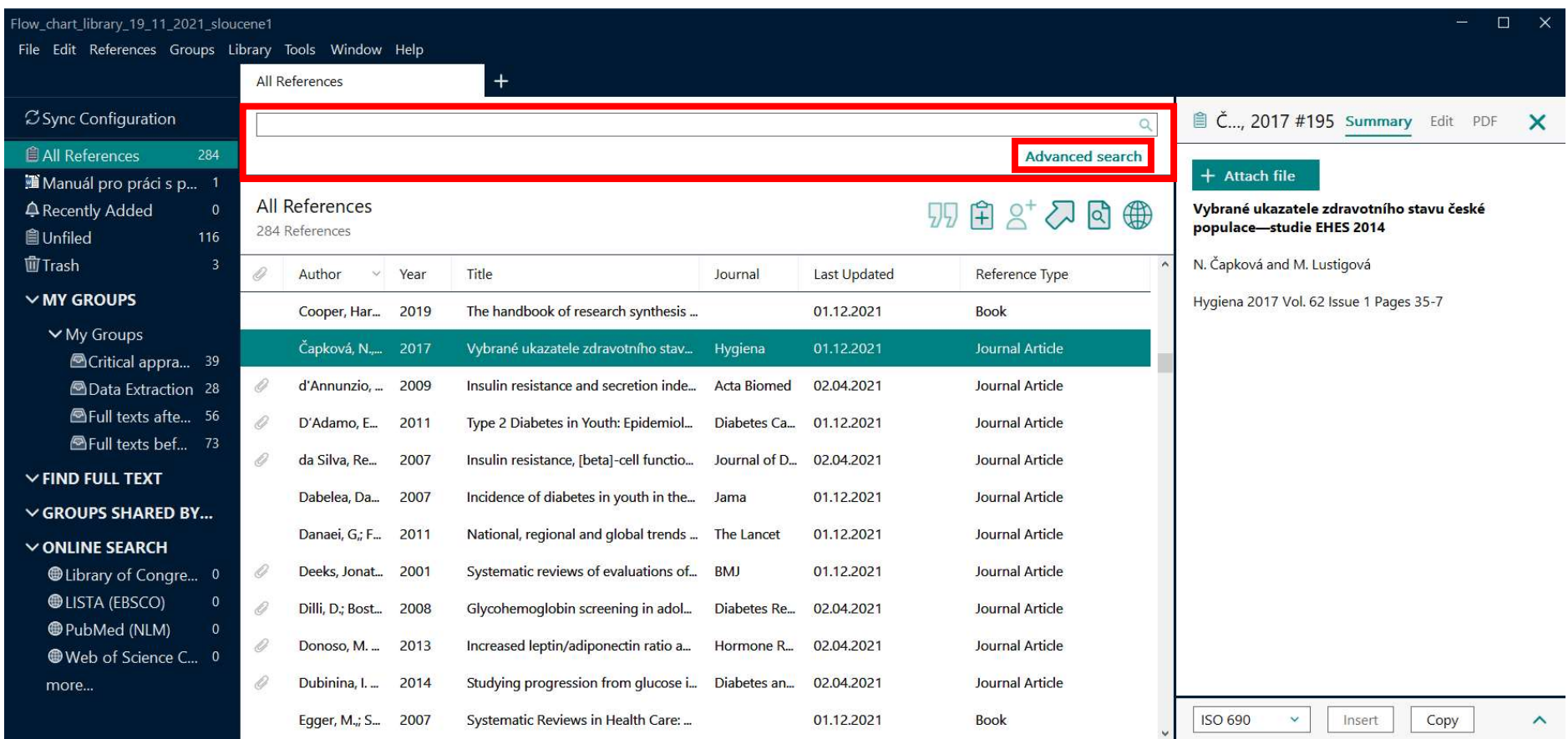

Obr. č. 7: Jednoduché vyhledávání a možnost zvolit si vyhledávání pokročilé v programu EndNote

#### Pokročilé vyhledávání

Volbou pokročilého vyhledávání máte možnost lépe specifikovat svůj dotaz, což je užitečné např. když máte v programu EndNote více referencí od stejného autora. Ukázkově jsme zadali dotaz v pokročilém vyhledávání podle autora (v ukázce Chan) a podle roku (v ukázce 2015). V rozrolovacím menu u každé položky můžete vybrat, v jakém poli chcete vyhledávat. Dotazy se mezi sebou kombinují pomocí booleovských operátorů. Pokud vám nestačí 3 pole pro vyhledávání, můžete kliknutím na symbol znaménka + přidat pole další. Kliknutím na Search spustíte vyhledávání (obr. č. 8).

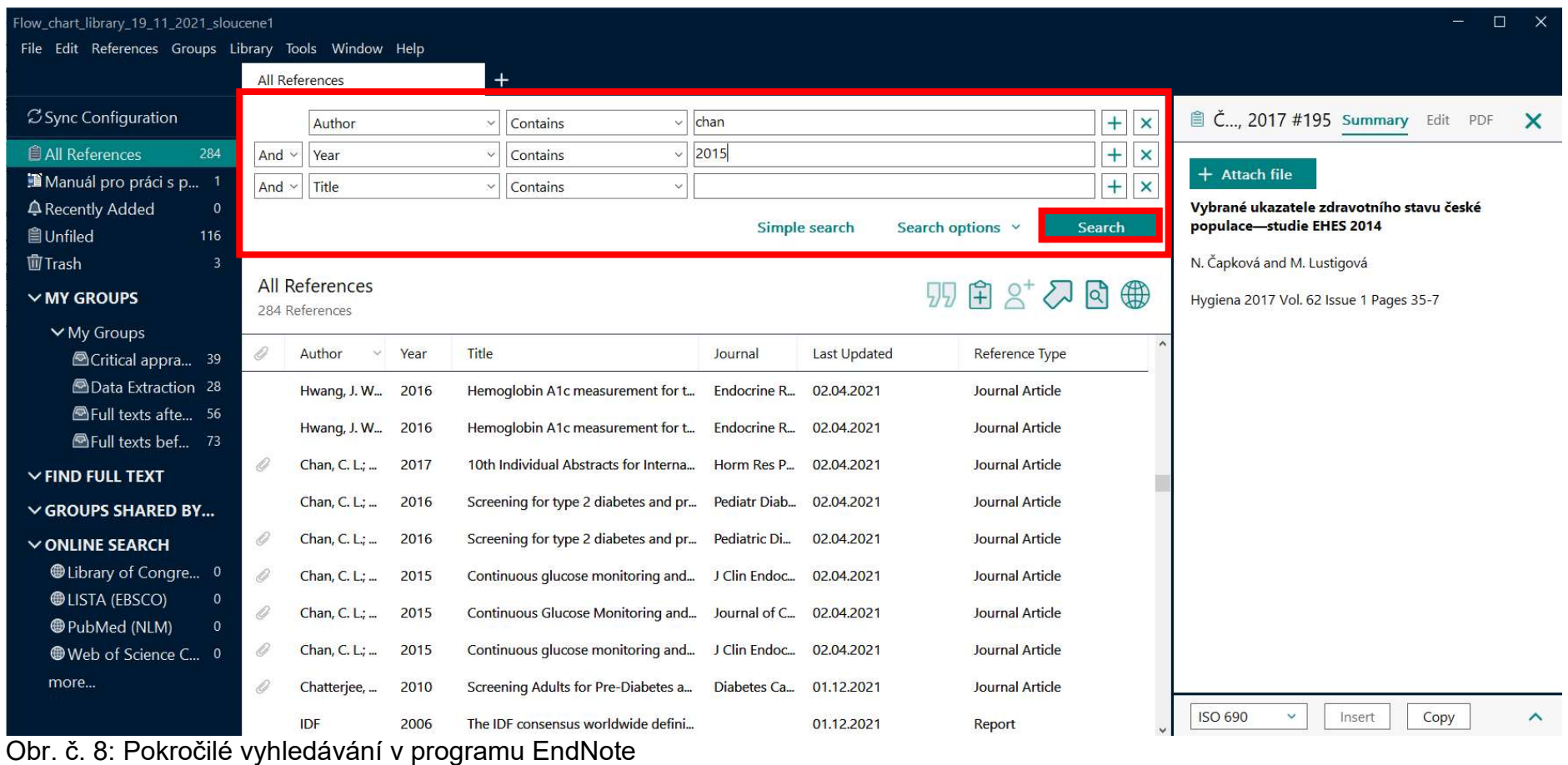

#### Výsledek vyhledávání

Na obr. č. 9 vidíte výsledek vyhledávání dle zadaných kritérií. Výsledkem vyhledávání jsou 4 články od autora Chan (může se objevit na jiné než první pozici autora), které byly publikovány v roce 2015.

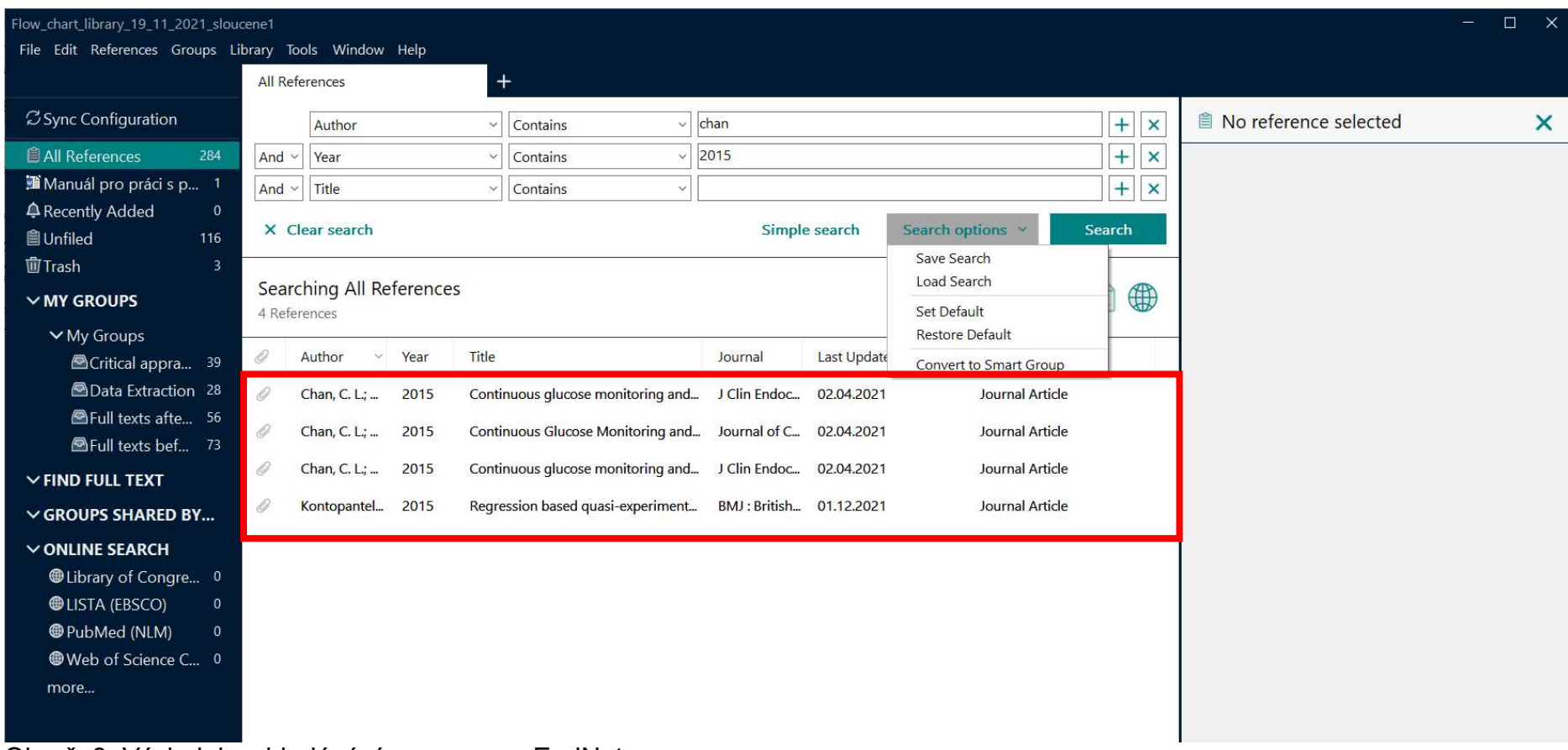

Obr. č. 9: Výsledek vyhledávání v programu EndNote

Kliknutím na konkrétní článek (v ukázce článek od Kontopantelis) se vám v sekci náhledu zobrazí dostupné informace, tedy informace o autorech, názvu, informace o článku, ve kterém byl článek publikován, v kterém roce, ročníku, čísle a na jakých stranách (obr. č. 10). Vidíme i připojený plný text článku ve formátu PDF (symbol svorky).

| Flow_chart_library_19_11_2021_sloucene1               |                |                                 |      |              |                                                           |         |                     |                  |                        |              |                |                            |        |                                                                                                    | П                         |
|-------------------------------------------------------|----------------|---------------------------------|------|--------------|-----------------------------------------------------------|---------|---------------------|------------------|------------------------|--------------|----------------|----------------------------|--------|----------------------------------------------------------------------------------------------------|---------------------------|
| File Edit References Groups Library Tools Window Help |                |                                 |      |              |                                                           |         |                     |                  |                        |              |                |                            |        |                                                                                                    |                           |
|                                                       | All References |                                 |      |              |                                                           |         |                     |                  |                        |              |                |                            |        |                                                                                                    |                           |
| <b>Z</b> Sync Configuration                           |                | Author                          |      | $\checkmark$ | Contains<br>$\vee$                                        | chan    |                     |                  |                        | $+$ $\times$ |                |                            |        | <b>■ K, 2015 #226 Summary</b> Edit PDF                                                                   | $\boldsymbol{\mathsf{x}}$ |
| <b>All References</b><br>284                          | And v          | Year                            |      |              | Contains                                                  | 2015    |                     |                  |                        | $+ x$        |                |                            |        |                                                                                                    |                           |
| Manuál pro práci s p 1                                | And $\sim$     | Title                           |      | $\checkmark$ | Contains<br>$\checkmark$                                  |         |                     |                  |                        | $+$ $\times$ |                |                            |        | Kontopantelis-2015-Regression based  v                                                                   |                           |
| 4 Recently Added<br>$\mathbf{0}$                      |                |                                 |      |              |                                                           |         |                     |                  |                        |              |                | $+$ Attach file            |        |                                                                                                    |                           |
| <b>自Unfiled</b><br>116                                |                | X Clear search                  |      |              |                                                           |         | Simple search       | Search options v |                        | Search       |                |                            |        | Regression based quasi-experimental approach                                                             |                           |
| <b>山Trash</b><br>3.                                   |                |                                 |      |              |                                                           |         |                     |                  |                        |              |                |                            |        | when randomisation is not an option: interrupted                                                         |                           |
| $\vee$ MY GROUPS                                      | 4 References   | <b>Searching All References</b> |      |              |                                                           |         |                     |                  | 29 白 2 人 回 曲           |              | <b>ISO 690</b> | $\checkmark$               | Insert | Copy                                                                                                    | $\checkmark$              |
| $\vee$ My Groups                                      |                |                                 |      |              |                                                           |         |                     |                  |                        |              |                |                            |        | KONTOPANTELIS, E., T. DORAN, D. A. SPRINGATE, I.                                                         |                           |
| <b><sup>△</sup>Critical appra</b> 39                  | Ô              | Author<br>$\checkmark$          | Year | Title        |                                                           | Journal | <b>Last Updated</b> |                  | Reference Type         |              |                |                            |        | BUCHAN, et al. Regression based quasi-experimental                                                       |                           |
| <b>AData Extraction 28</b>                            | 0              | Chan, C. L.;                    | 2015 |              | Continuous glucose monitoring and J Clin Endoc 02.04.2021 |         |                     |                  | <b>Journal Article</b> |              |                |                            |        | approach when randomisation is not an option:<br>interrupted time series analysis. BMJ : British Medical |                           |
| <b>Second</b> Full texts afte 56                      | $\mathscr{Q}$  | Chan, C. L.;                    | 2015 |              | Continuous Glucose Monitoring and Journal of C 02.04.2021 |         |                     |                  | <b>Journal Article</b> |              |                | Journal, 2015, 350, h2750. |        |                                                                                                    |                           |
| <b>A</b> Full texts bef 73                            |                |                                 |      |              |                                                           |         |                     |                  |                        |              |                |                            |        |                                                                                                    |                           |
| $\vee$ FIND FULL TEXT                                 | Ô              | Chan, C. $L_i$                  | 2015 |              | Continuous glucose monitoring and J Clin Endoc 02.04.2021 |         |                     |                  | Journal Article        |              |                |                            |        |                                                                                                    |                           |
| $\vee$ GROUPS SHARED BY                               |                | Kontopantel 2015                |      |              | Regression based quasi-experiment BMJ: British 01.12.2021 |         |                     |                  | <b>Journal Article</b> |              |                |                            |        |                                                                                                    |                           |
| $\vee$ ONLINE SEARCH                                  |                |                                 |      |              |                                                           |         |                     |                  |                        |              |                |                            |        |                                                                                                    |                           |
| <b>While Library of Congre</b> 0                      |                |                                 |      |              |                                                           |         |                     |                  |                        |              |                |                            |        |                                                                                                    |                           |
| <b>OLISTA (EBSCO)</b>                                 |                |                                 |      |              |                                                           |         |                     |                  |                        |              |                |                            |        |                                                                                                    |                           |
| <b>O</b> PubMed (NLM)                                 |                |                                 |      |              |                                                           |         |                     |                  |                        |              |                |                            |        |                                                                                                    |                           |
| Web of Science C 0                                    |                |                                 |      |              |                                                           |         |                     |                  |                        |              |                |                            |        |                                                                                                    |                           |
| more                                                  |                |                                 |      |              |                                                           |         |                     |                  |                        |              |                |                            |        |                                                                                                    |                           |
|                                                       |                |                                 |      |              |                                                           |         |                     |                  |                        |              |                |                            |        |                                                                                                    |                           |
|                                                       |                |                                 |      |              |                                                           |         |                     |                  |                        |              |                |                            |        |                                                                                                    |                           |

Obr. č. 10: Zobrazení PDF v programu EndNote

Na obr. č. 11 vidíte, jaké jsou možnosti práce s dokumentem v PDF. PDF nabízí tyto možnosti:

Open – otevřít článek v PDF (případně Open with Adobe Acrobat DC). Save as – uložit jako. Rename attachment – přejmenovat přílohu. Rename PDFs – přejmenovat přílohy (pokud je přílohou více PDF). Delete – odstranit přílohu.

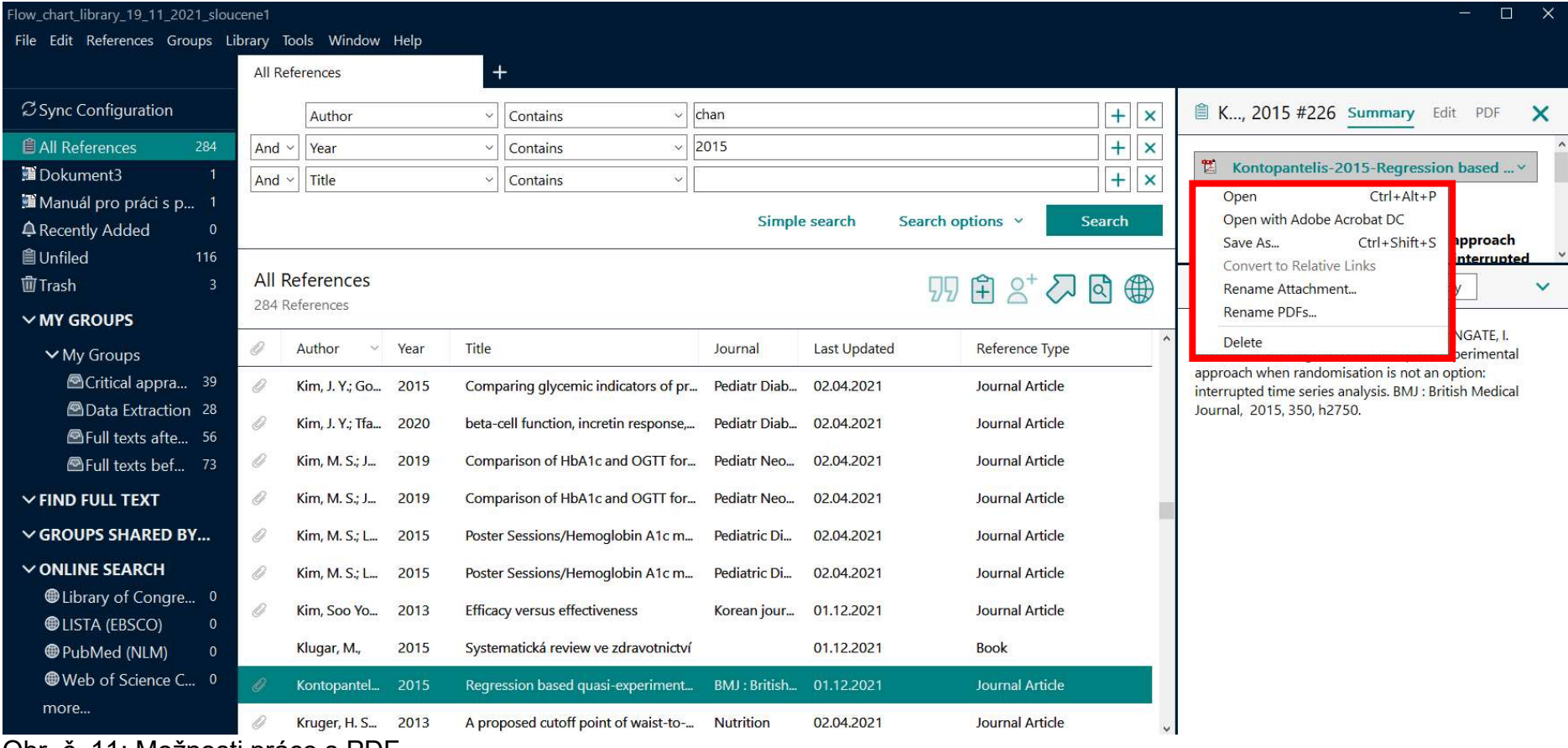

Obr. č. 11: Možnosti práce s PDF

Pokud si zvolíte první možnost, tedy Open, PDF se otvírá přímo v programu EndNote. V PDF můžete označovat pasáže, kterým se chcete věnovat nebo je rozpracovat, můžete vkládat poznámky a jinak s PDF pracovat (obr. č. 12).

#### Kontopantelis-2015-Regression based quasi-expe (Flow chart library 19 11 2021 sloucene1)

#### File Edit PDF Window Help

#### $Q \n\boxplus \wedge 1$  /4  $\vee$  - 100% + 9 C

# $\Box$

BBB

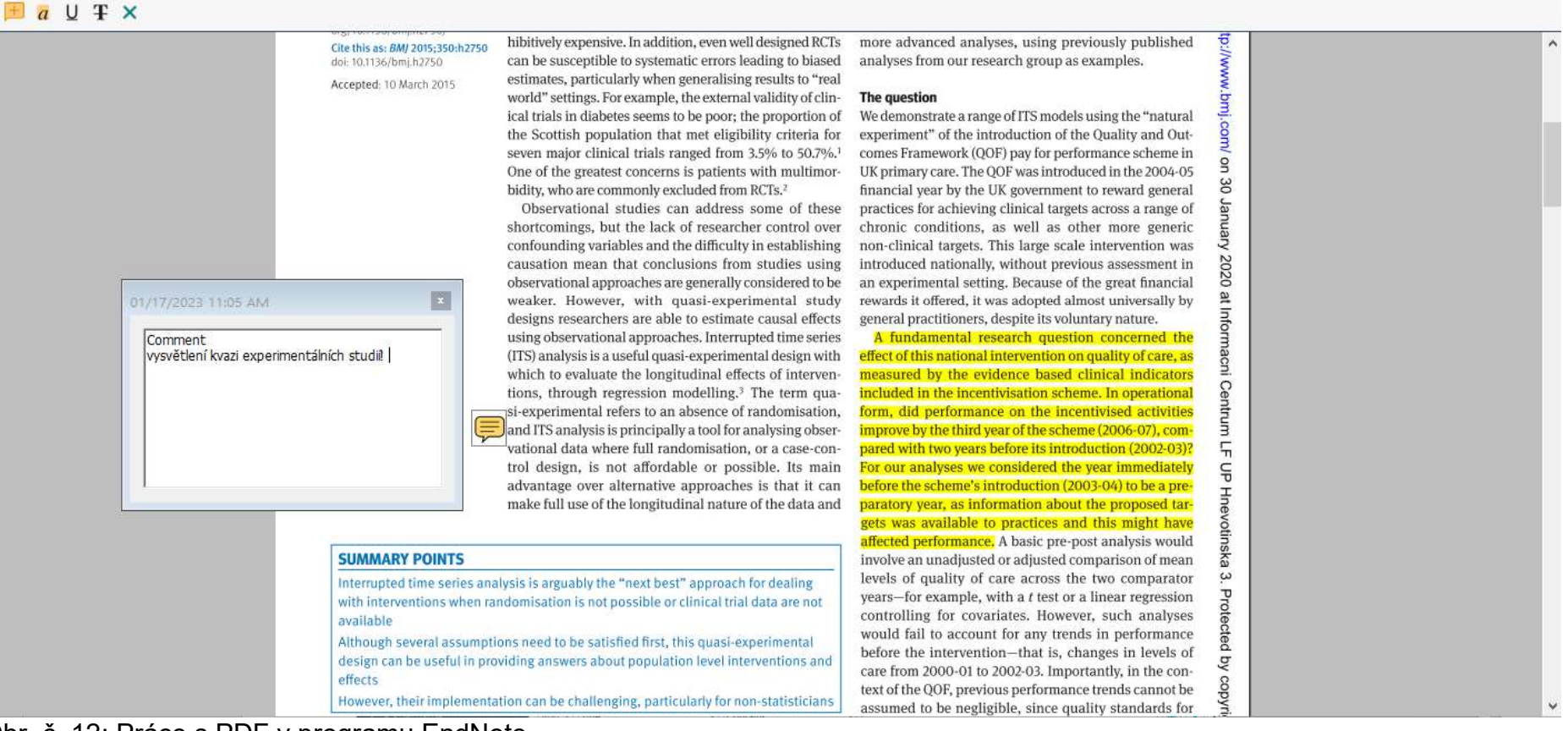

Obr. č. 12: Práce s PDF v programu EndNote

#### Třídění referencí

Referencí mohou být knihovně tisíce, a proto je rozumné je z důvodu přehlednosti třídit do skupin, případně dalších podskupin. První 4 skupiny v panelu skupin jsou trvalé (obr. č. 13):

All References – v této skupině jsou zobrazeny veškeré reference obsažené v knihovně. Recently Added – tato skupina obsahuje reference, které byly přidány jako poslední. Unfiled – tato skupina obsahuje reference, které nebyly přidány do žádné z vytvořených skupin.

Trash – obsahuje reference, které byly v knihovně smazány, ale ještě nebyly odstraněny permanentně.

| EndNote 20 - Flow_chart_library_19_11_2021_sloucene1  |                       |      |                                                  |                          |                        |              |                                | $\Box$<br>$\times$ |
|-------------------------------------------------------|-----------------------|------|--------------------------------------------------|--------------------------|------------------------|--------------|--------------------------------|--------------------|
| File Edit References Groups Library Tools Window Help |                       |      |                                                  |                          |                        |              |                                |                    |
|                                                       | All References        |      | $\ddot{}$                                        |                          |                        |              |                                |                    |
| <b>Z</b> Sync Configuration                           |                       |      |                                                  |                          |                        | $\mathbb{Q}$ | <b>■ No reference selected</b> | $\times$           |
| <b><i><u>All References</u></i></b><br>303            |                       |      |                                                  |                          | <b>Advanced search</b> |              |                                |                    |
| A Recently Added<br>$\mathbf{0}$                      |                       |      |                                                  |                          |                        |              |                                |                    |
| <b>自Unfiled</b><br>126                                | <b>All References</b> |      |                                                  |                          | <b>99 白 2+ 2 固 働</b>   |              |                                |                    |
| 山 Trash<br>$\overline{3}$                             | 303 References        |      |                                                  |                          |                        |              |                                |                    |
| $\vee$ MY GROUPS                                      | 0<br>Author           | Year | Title                                            | Journal                  | <b>Last Updated</b>    | $R_{1}$      |                                |                    |
| $\vee$ My Groups                                      |                       | 2012 | Diabetes; New Diabetes Data Have B               | Pediatrics               | 02.04.2021             | $\mathsf{N}$ |                                |                    |
| <b>A</b> Critical appra 39                            |                       | 2013 | Diabetes; New Diabetes Study Resul               | Diabetes W               | 02.04.2021             | N            |                                |                    |
| <b>AData Extraction 28</b>                            |                       |      |                                                  |                          |                        |              |                                |                    |
| GFull texts afte 56                                   |                       | 2014 | Diabetes; Findings from New York U Pediatrics    |                          | 02.04.2021             | N            |                                |                    |
| <b>Second</b> Full texts bef<br>73                    |                       | 2014 | Diabetes; Researchers from Chinese  Obesity &    |                          | 02.04.2021             | N            |                                |                    |
| <b>A</b> PubMed search 9                              |                       | 2014 | Diabetes; Findings from S. Stagi and  Pediatrics |                          | 02.04.2021             | N            |                                |                    |
| $\vee$ FIND FULL TEXT                                 |                       | 2023 | <b>Poster Abstract Presentation Abstrac</b>      | Internationa 17.01.2023  |                        | Jc.          |                                |                    |
| $\vee$ GROUPS SHARED BY                               |                       |      |                                                  |                          |                        |              |                                |                    |
| $\vee$ ONLINE SEARCH                                  |                       | 2023 | <b>Poster Communications</b>                     | Acta Physiol 17.01.2023  |                        | Jc           |                                |                    |
| <b>While Library of Congre</b> 0                      | <b>ADA</b>            | 2010 | Diagnosis and classification of diabe            | Diabetes care 01.12.2021 |                        | Jc           |                                |                    |
| <b>@LISTA (EBSCO)</b><br>$\mathbf{0}$                 | ADA                   | 2018 | <b>Statistics About Diabetes</b>                 |                          | 01.12.2021             | W            |                                |                    |
| PubMed (NLM)<br>$\mathbf{0}$                          |                       |      |                                                  |                          |                        |              |                                |                    |
| Web of Science C 0                                    | Aggarwal, R           | 2019 | Study designs: Part 2-Descriptive st             | Perspective              | 01.12.2021             | Jc           |                                |                    |
| more                                                  | Alberti, Kurt         | 1998 | Definition, diagnosis and classificati           | Diabetic me 01.12.2021   |                        | Jc           |                                |                    |
|                                                       | Altman. Dou 1994      |      | Diagnostic tests. 1: Sensitivity and s           | BMJ: British  01.12.2021 |                        | Jc v         |                                |                    |

Obr. č. 13: Defaultně nastavené reference

Další skupiny řazené pod položku My Groups je možné libovolně upravovat:

1. V panelu skupin je patrné, že zobrazená knihovna s názvem obsahuje celkem 303 referencí.

2. Nyní zobrazená skupina Critical Appraisal obsahuje 39 referencí. Reference do skupiny je možná přidat nejjednodušeji přetažením myší (chytneme referenci v panelu referencí, přetáhneme ji nad název požadované skupiny a pustíme) nebo přes menu<br>programu (označíme myší referenci a dále klikneme na Groups **Add References To** vybereme z nabídk programu (označíme myší referenci a dále klikneme na Groups To skupinu). Najednou lze přesouvat více označených referencí.

3. Klikneme-li pravým tlačítkem myši na panel skupin, zobrazí se nám kontextové menu, s jehož pomocí můžeme vytvořit novou skupinu referencí případně ji editovat nebo odstranit. K totožné nabídce se dostaneme rovněž v menu programu Groups. Použijemeli funkci Create Group Set, vytvoříme nadřazenou skupinu, ve které můžeme dále třídit reference do podskupin (obr. č. 14).

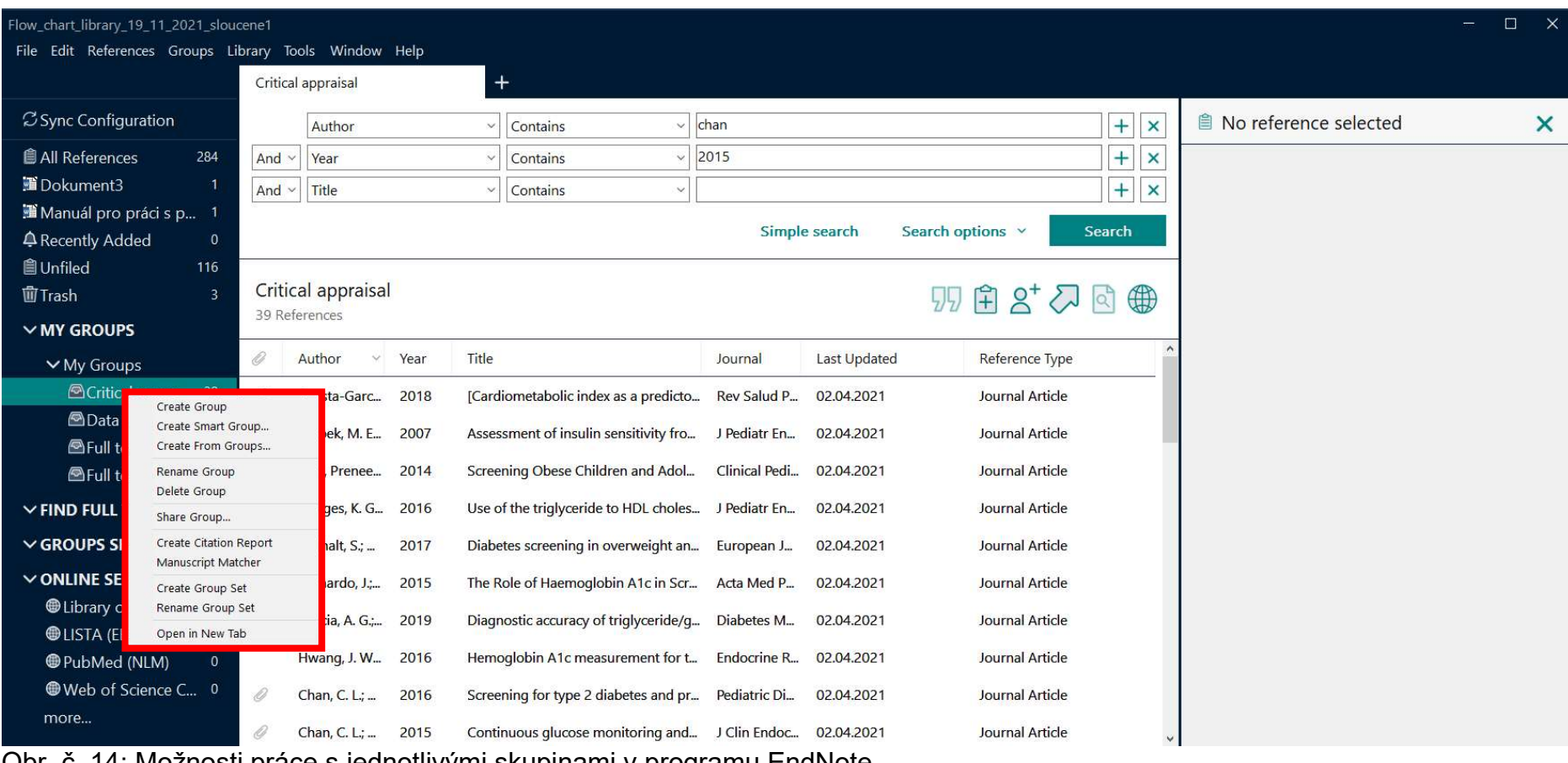

Obr. č. 14: Možnosti práce s jednotlivými skupinami v programu EndNote

Pokud se rozhodneme některou skupinu smazat kliknutím na Delete Group dojde po potvrzení ke smazání této skupiny, avšak z knihovny nebudou tímto způsobem odstraněny žádné reference (z celkového množství knihovny).

#### Editace referencí

Aby bylo možné referenci editovat, je třeba ji nejprve vybrat v panelu referencí. Poté je možné referenci otevřít pro editaci několika způsoby:

- Stisknutím klávesy ENTER.
- Použitím menu v panelu nástrojů References Edit References.
- Dvojitým kliknutím na referenci v panelu referencí.

Tímto postupem otevřeme okno reference, které zobrazuje veškeré informace spojené s danou referencí (obr. č. 15). Zobrazené údaje můžeme podle potřeby upravit.

Jakmile jsme s editací reference hotovi, je třeba okno reference zavřít a tím uložit provedené změny. Pro zavření okna reference máme opět několik možností:

- Klikneme na tlačítko X v pravém horním rohu okna reference (ne však na vnější tlačítko, které by zavřelo celou knihovnu).
- Použitím panelu nástrojů File Close Reference.
- Na klávesnici zadáme klávesovou zkratku CTRL + W.

Další možností, jak upravit referenci, je použití panelu náhledu. Zde klikneme na záložku Reference (poté, co jsme předtím označili referenci určenou k editování v panelu referencí). Následně klikneme na Edit, čímž můžeme zahájit úpravu konkrétní reference. Po úpravě je nutné kliknout na Save.

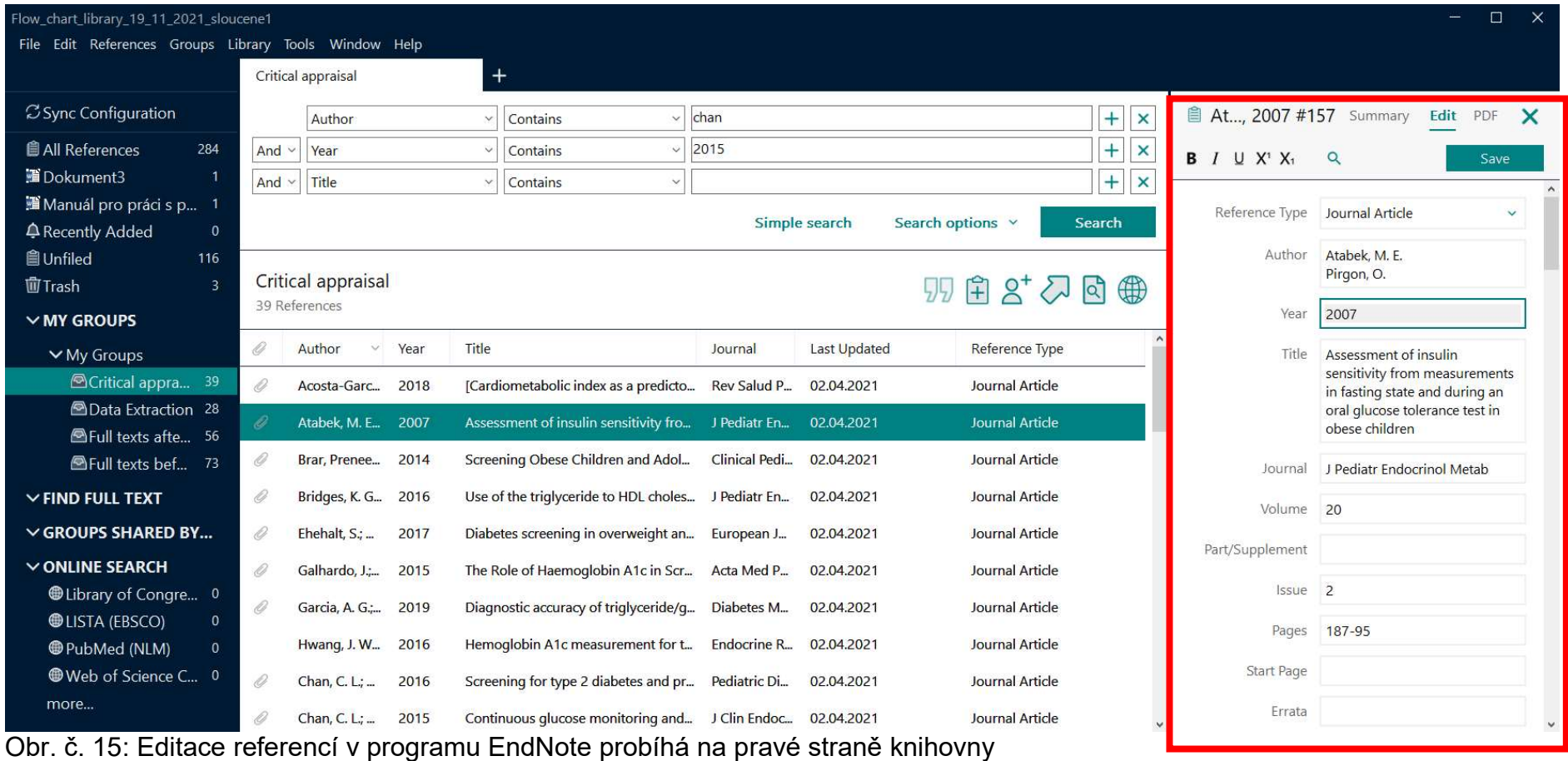

Přidání referencí

Reference je možné přidat do knihovny několika způsoby. Níže jsou uvedeny postupy pro ruční přidání, vyhledání pomocí EndNote a import z bibliografické databáze. Ruční přidání doporučujeme pouze v případě, že dotyčnou publikaci není možné vyhledat přes některou z online databází umožňujících export dat do EndNote. V opačném případě jsou rychlejší a praktičtější další uvedené postupy.

#### Ruční přidání referencí

Ruční přidání reference znamená, že potřebné informace o referenci postupně vepíšeme do patřičných kolonek v okně nové reference. Máme-li v programu otevřenou nějakou knihovnu, můžeme do ní přidat novou referenci několika postupy:

- Kliknutím na tlačítko New Reference v panelu nástrojů.
- Použitím menu v panelu nástrojů References **+ New References**.
- Použitím klávesové zkratky CTRL + N.

Případně lze použít tento symbol

Nová reference (obr. č. 16) je ve výchozím nastavení otevřena jako článek v časopise (Journal Article (1). Typ reference je však možné jednoduše změnit, což je velice důležité, protože s typem referencí se mění seznam polí ve formuláři, která je třeba vyplnit. Při ručním přidávání referencí vždy nejprve zkontrolujte nastavení typu reference, než začnete vyplňovat další položky formuláře.

| Flow_chart_library_19_11_2021_sloucene1<br>File Edit References Groups Library Tools Window Help |                                                   |                                                                                         |                                                                                               |                                                                                    |                                                       |                          |                                             | <b>画 ×</b>   |
|--------------------------------------------------------------------------------------------------|---------------------------------------------------|-----------------------------------------------------------------------------------------|-----------------------------------------------------------------------------------------------|------------------------------------------------------------------------------------|-------------------------------------------------------|--------------------------|---------------------------------------------|--------------|
|                                                                                                  | Critical appraisal                                | $+$                                                                                     |                                                                                               |                                                                                    |                                                       |                          |                                             |              |
| <b>Z</b> Sync Configuration                                                                      |                                                   | New Reference (Flow_chart_library_19_11_2021_sloucene1)                                 |                                                                                               |                                                                                    |                                                       |                          | $\Box$ $\times$<br>$\longrightarrow$<br>PDF | $\times$     |
| <b>自 All References</b><br>284<br>Dokument3                                                      | 旨<br>Edit PDF                                     | File Edit References Groups Library Tools Window Help<br>4                              |                                                                                               |                                                                                    |                                                       |                          | Save                                        |              |
| ■ Manuál pro práci s p 1<br>A Recently Added<br>$\mathbf{0}$                                     | <b>B</b> <i>I</i> U X <sup>1</sup> X <sub>1</sub> | $\alpha$<br>$\mathbf{1}$                                                                | Select a file to link to the reference<br>Oblast hledání:<br>relevantní dokumenty             | $\!\times\!$                                                                       | GO PE-                                                | ×                        | Save                                        | $\checkmark$ |
| <b>自Unfiled</b><br>116<br>面Trash                                                                 | Reference Type                                    | Journal Article                                                                         | Název<br>$\left  \frac{1}{4} \right $ attia2018<br>Rychlý přístup<br>$\frac{1}{4}$ bodard2011 |                                                                                    | Datum změny<br>07.02.2021 8:03                        |                          | $\ddot{\phantom{1}}$                        |              |
| $\vee$ MY GROUPS                                                                                 | Author                                            | $\overline{2}$                                                                          | $\left  \frac{1}{n} \right $ fang2015                                                         | dental_implants_fibula_flap_nieje_SR_2018                                          | 07.02.2021 8:03<br>07.02.2021 8:03<br>07.02.2021 8:03 |                          |                                             |              |
| $\vee$ My Groups                                                                                 | Year                                              |                                                                                         | Plocha<br>$\frac{1}{2}$ ferrari2013                                                           |                                                                                    | 07.02.2021 8:03                                       |                          |                                             |              |
| ACritical appra 39                                                                               | Title                                             |                                                                                         | $\frac{1}{2}$ gbara2007<br>m<br>$\Box$ lin2019                                                |                                                                                    | 07.02.2021 8:03<br>07.02.2021 8:03                    |                          | ements<br>ng an                             |              |
| <b>AData Extraction 28</b><br>GFull texts afte 56                                                | Journal                                           | $\overline{\mathbf{3}}$                                                                 | $\left  \frac{1}{n} \right $ pellegrino2018<br>Knihovny                                       |                                                                                    | 07.02.2021 8:03                                       |                          | est in                                      |              |
| <b><sup>△</sup>Full texts bef 73</b>                                                             | Volume                                            |                                                                                         | Tento počítač                                                                                 |                                                                                    |                                                       |                          | tab                                         |              |
| $\vee$ FIND FULL TEXT                                                                            | Part/Supplement                                   |                                                                                         | $\leq$<br>Název souboru:                                                                      |                                                                                    |                                                       | $\rightarrow$<br>Otevřít |                                             |              |
| $\vee$ GROUPS SHARED BY                                                                          | Issue                                             |                                                                                         | Sit"<br>Soubory typu:                                                                         | All Files (*.*)                                                                    | $\vee$                                                | Zrušit                   |                                             |              |
| $\vee$ ONLINE SEARCH                                                                             |                                                   |                                                                                         |                                                                                               |                                                                                    |                                                       |                          |                                             |              |
| <b>While Library of Congre</b> 0                                                                 | Pages                                             |                                                                                         |                                                                                               | ○ Copy this file to the default file attachment folder and create a relative link. |                                                       |                          |                                             |              |
| <b>OLISTA (EBSCO)</b><br>$\Omega$                                                                | Start Page                                        |                                                                                         |                                                                                               |                                                                                    |                                                       |                          |                                             |              |
| <b>OD</b> PubMed (NLM)                                                                           |                                                   |                                                                                         |                                                                                               |                                                                                    |                                                       |                          |                                             |              |
| <b>Web of Science C 0</b>                                                                        | Errata                                            |                                                                                         |                                                                                               |                                                                                    |                                                       |                          |                                             |              |
| more                                                                                             | Epub Date                                         | www.communication.com/2010/2010/2010/2010/2010/2010 - 2010/2010 - 2010/2010 - 2010/2010 |                                                                                               |                                                                                    | ----------------                                      | $\sim$                   |                                             |              |

Obr. č. 16 Ruční přidávání referencí v programu EndNote

Při vyplňování formuláře zadávejte vždy text bez formátování (nepoužívejte kurzívu, tučné písmo apod.). EndNote text podle potřeby zformátuje až při vytváření reference podle požadovaného citačního stylu. Mezi políčky formuláře se můžete pohybovat pomocí myši nebo tabelátoru.

1. Nastavení typu reference – z rozevíracího seznamu zvolte požadovaný typ. Zde je vybrán článek v časopise (1).

2. Vyplňte informaci o autorech – každý autor musí být uveden na samostatném řádku (2). Když začnete psát jméno autora, EndNote bude kontrolovat, zda se již toto nebo podobné jméno nevyskytuje v knihovně. Pokud ano, bude EndNote toto jméno ve formuláři navrhovat (chcete-li návrh přijmout, stiskněte klávesu ENTER). Nové jméno, které se dosud v knihovně nevyskytovalo, bude zobrazeno červeně. Jména, která jsou již v knihovně obsažena, se zobrazují černou barvou. Existuje více možností, jak jméno autora zapsat tak, aby EndNote mohl správně rozlišit jméno, příjmení a případně další informace o autorovi:

a. V pořadí jméno příjmení, např.: Josef Novák

b. V pořadí příjmení, jméno (EndNote bude jako příjmení interpretovat celý text před první čárkou), např.: Nováková Lokvencová, Petra

c. V pořadí příjmení, jméno, doplňující informace (první čárka odděluje příjmení a jméno, druhá čárka se umístí před doplňkový text a ukazuje, že se nejedná o součást jména autora), např.: Roberson, Donald N., Jr.

3. Vyplňte postupně zbývající položky – rok, název článku, název časopisu, ročník, číslo, rozsah stránek (3). Je třeba pohlídat správný zápis velkých a malých písmen v názvu článku a časopisu. Program tyto údaje nekontroluje a ve výsledné referenci by vznikly chyby. V názvu článku jsou velká počáteční písmena použita, kromě vlastních jmen, u prvního slova názvu a po dvojtečce oddělující podnadpis. V názvu časopisu mají být velká počáteční písmena u všech slov kromě členů, předložek a spojek.

4. Připojte soubor s fulltextem – klikněte na tlačítko se symbolem kancelářské svorky. V zobrazeném dialogu (obr. č. 16) označte soubor PDF, který chcete k referenci připojit (4), nezapomeňte zkontrolovat, že je zatrhnuté políčko potvrzující kopírování souboru a klikněte na tlačítko Otevřít. Zatržení políčka (4) je důležité, protože EndNote si takto vytvoří kopii souboru ve vlastním adresáři a v případě, že soubor v původním umístění smažete nebo přesunete, bude ho EndNote mít i nadále k dispozici.

Po vyplnění všech údajů můžete okno s novou referencí zavřít kliknutím na Save. Reference bude uložena a zobrazí se v panelu referencí.

#### Vyhledání referencí pomocí EndNote

Pomocí EndNote lze online prohledávat bibliografické databáze a stahovat z nich reference do otevřené knihovny programu. Vyhledávání je možné provést 2 způsoby (obr. č. 17):

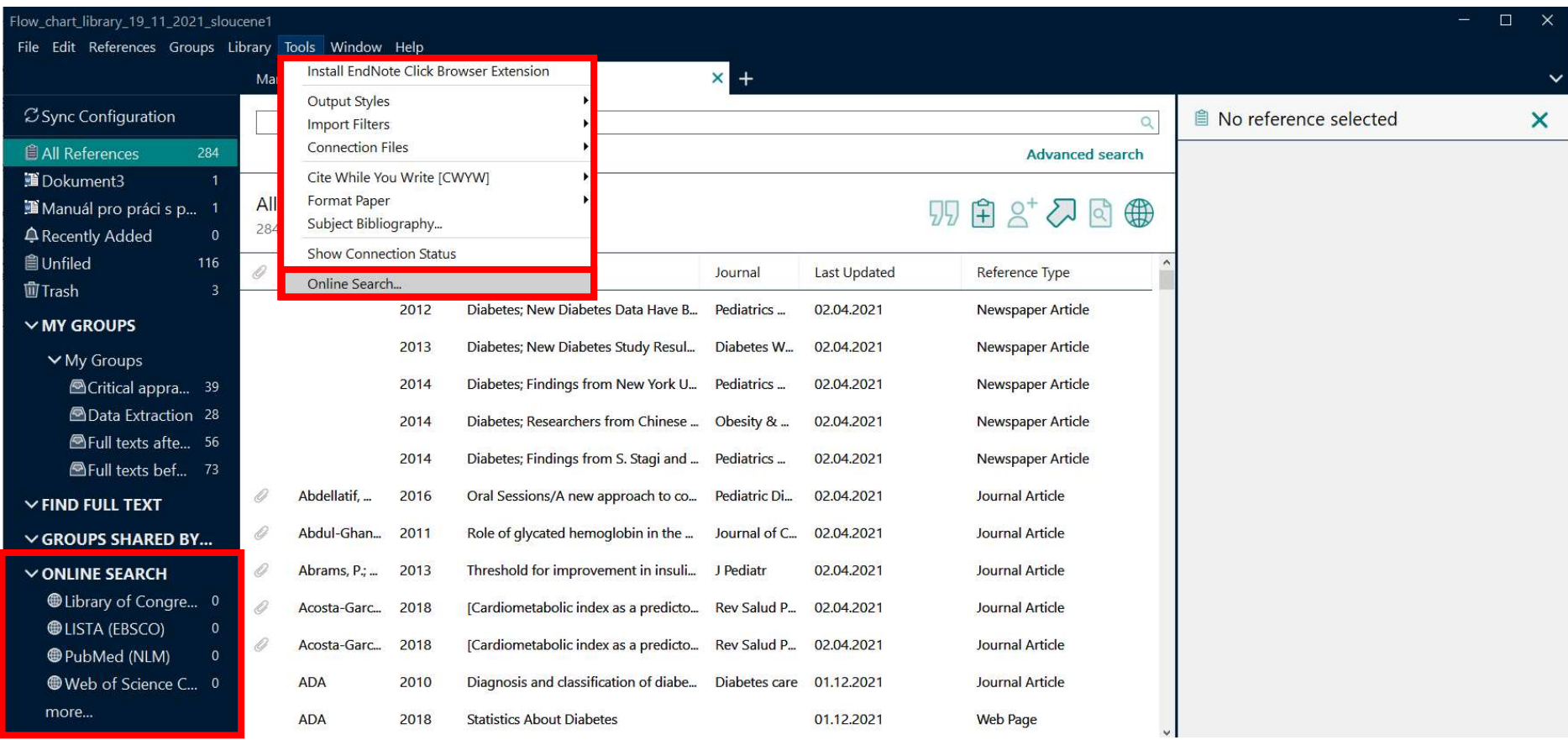

Obr. č. 17: Online vyhledávání v programu EndNote

#### $Tools \longrightarrow$  Online search

V panelu referencí je sekce Online search – zde máte možnost vyhledávat v předem nadefinovaných databázích: v Kongresové knihovně (Library of Congress), v databázi LISTA na platformě EBSCOhost, v databázi PubMed nebo Web of Science. Pokud byste chtěli zvolit jiné databáze (jsou na výběr stovky dalších databází), ve kterých chcete vyhledávat, je nutné zvolit možnost More, kde si nastavíte další databáze, které se Vám nabídnou v samostatném okně (obr. č. 18).

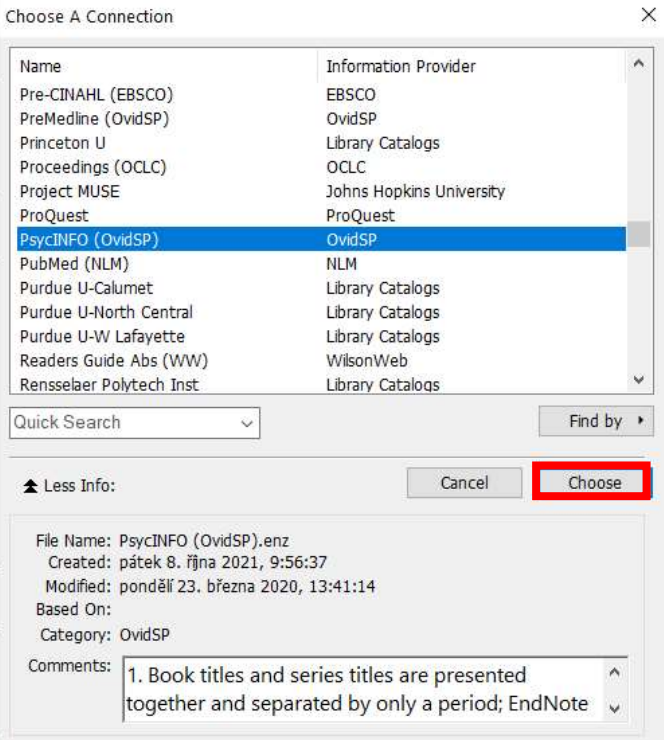

#### Showing 419 of 419 connection files.

Obr. č. 18: Možnost výběru dalších databází pro online vyhledávání v programu EndNote

V dialogovém okně (obr. č. 18), které takto zobrazíme, vyberte požadovanou databázi a potvrďte výběr tlačítkem Choose. V této ukázce zvolíme databázi PsyclNFO na platformě OvidSP. EndNote se pokusí připojit ke zvolené databázi. Pokud by z nějakého důvodu nešlo připojení do databáze navázat, zobrazil by program chybovou hlášku a uzavřel spojení.

Pro online vyhledávání použijte znovu políčko pro vyhledávání, které jste použili i pro vyhledávání konkrétních referencí. Jen je důležité být v konkrétní databázi (1), ve které chcete vyhledávat (v našem případě PubMed (NLM) a můžete specifikovat, co hledáte (2). Nás zajímá diabetes mellitus type 2 u dětí a glukózový test (zadáme tedy dotaz: diabetes mellitus type 2 AND child\*<sup>3</sup> AND glucose test\*, vše hledáme v nadpise, tedy v Title). Vyhledávání zahájíme kliknutím na tlačítko Search (obr. č. 19).

 $^3$  Hvězdičková konvence nám umožní pravostranné rozšíření, takže databáze PubMed bude vyhledávat nejenom child, ale i children a další varianty. Stejně tak u slova test\* nám hvězdička umožní vyhledávat i množné číslo tohoto slova, tedy tests.

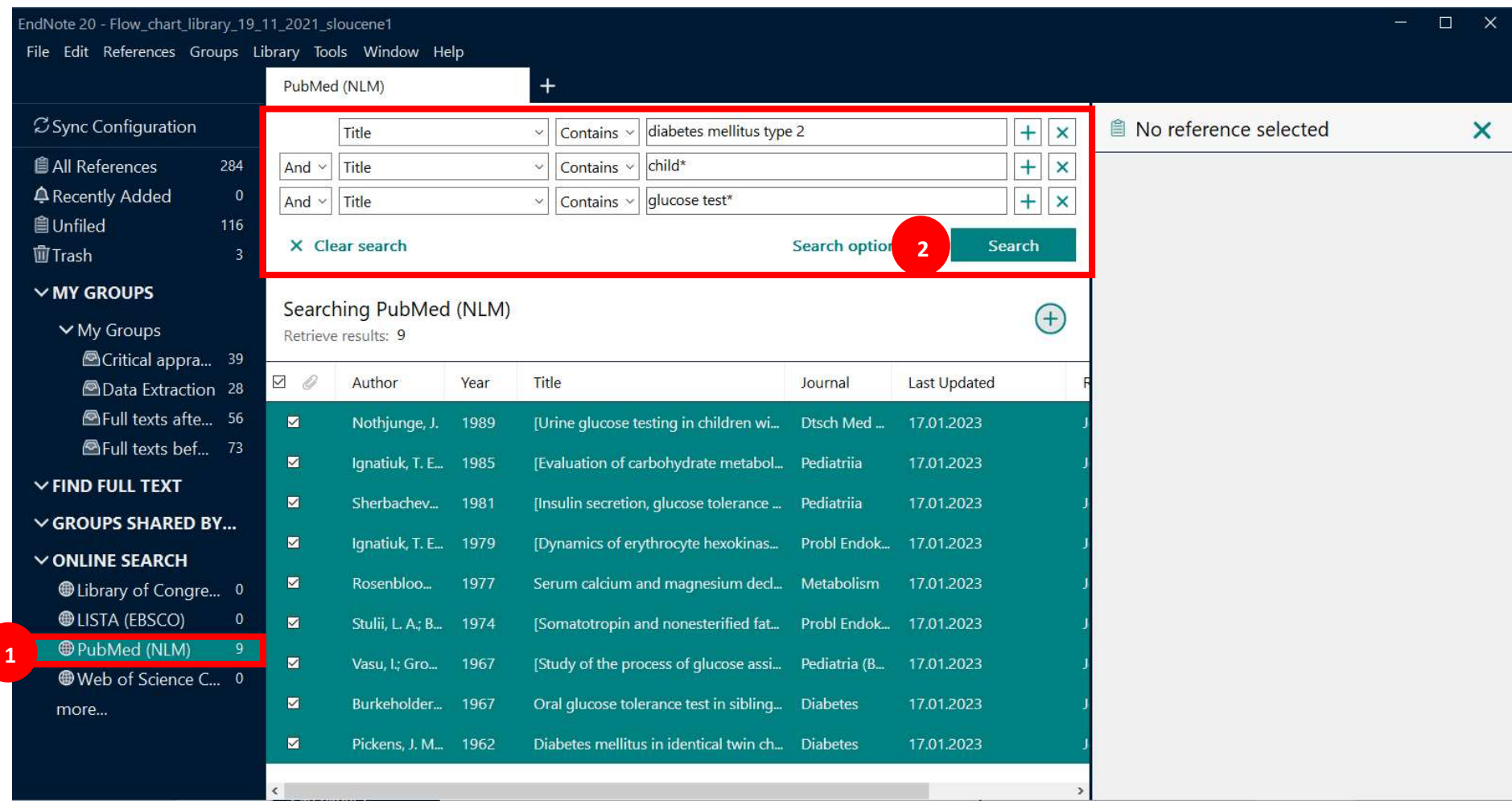

Obr. č. 19: Online vyhledávání v programu EndNote

|     | Reference<br>Rozložení<br>Korespondence                                                          | Revize                  | Zobrazení                                     | EndNote 20 | Q Řekněte mi, co chcete udělat          |                                                            |                  |                     | New Reference                                                                        | $Ctrl + N$                              | Svobodova Zuzana Q. Sdíl                        |
|-----|--------------------------------------------------------------------------------------------------|-------------------------|-----------------------------------------------|------------|-----------------------------------------|------------------------------------------------------------|------------------|---------------------|--------------------------------------------------------------------------------------|-----------------------------------------|-------------------------------------------------|
| HDE | Flow_chart_library_19_11_2021_sloucene1<br>File Edit References Groups Library Tools Window Help |                         |                                               |            |                                         | $\Delta$ $\sim$ $\Delta$                                   |                  |                     | Edit Reference<br>Copy References To<br>Copy Formatted Reference<br>E-mail Reference | $Ctrl + E$<br>$\rightarrow$<br>$Ctrl+K$ | P Najit -<br>$\times$<br>$\Box$                 |
|     |                                                                                                  |                         | PubMed (NLM)                                  |            | $\ddot{}$                               |                                                            |                  |                     | Move References to Trash                                                             | $Ctrl + D$                              |                                                 |
|     | <b>Z</b> Sync Configuration                                                                      |                         | Title                                         |            | Contains $\vee$<br>$\ddot{\phantom{1}}$ | diabetes mellitus type 2                                   |                  |                     | Add References To                                                                    |                                         | Create Custom Group                             |
|     | <b>自 All References</b><br>293                                                                   | And                     | Title                                         |            | Contains                                | child*                                                     |                  |                     | Remove References From Group<br>Cut                                                  |                                         | My Groups<br>Critical appraisal                 |
|     | A Recently Added<br>9                                                                            | And $\vee$              | Title                                         |            | Contains v                              | glucose test*                                              |                  |                     | Copy                                                                                 |                                         | <b>Data Extraction</b>                          |
|     | <b>自Unfiled</b><br>116                                                                           |                         |                                               |            |                                         |                                                            |                  |                     | Paste                                                                                |                                         | Full texts after 2015<br>Full texts before 2015 |
|     | 血Trash<br>$\overline{3}$                                                                         |                         | X Clear search                                |            |                                         |                                                            | Search options v | Se                  | Find Full Text<br>Authenticate                                                       |                                         | PubMed search                                   |
|     | $\vee$ MY GROUPS                                                                                 |                         |                                               |            |                                         |                                                            |                  |                     | <b>Find Reference Updates</b>                                                        |                                         |                                                 |
|     | $\vee$ My Groups                                                                                 |                         | Searching PubMed (NLM)<br>Retrieve results: 9 |            |                                         |                                                            |                  |                     | OpenURL Link<br>Open URL                                                             |                                         |                                                 |
|     | <b>A</b> Critical appra 39                                                                       |                         |                                               |            |                                         |                                                            |                  |                     | Mark as Read                                                                         |                                         |                                                 |
|     | <b>AData Extraction 28</b>                                                                       | $\Box$                  | Author                                        | Year       | <b>Title</b>                            |                                                            | Journal          | <b>Last Updated</b> | Mark as Unread                                                                       |                                         |                                                 |
|     | <b>E</b> Full texts afte 56                                                                      | Ø                       | Burkeholder                                   | 1967       |                                         | Oral glucose tolerance test in sibling Diabetes            |                  | 17.01.2023          | Rating<br>Open in New Tab                                                            |                                         |                                                 |
|     | <b>@Full texts bef</b> 73                                                                        | M                       | Ignatiuk, T. E., 1979                         |            |                                         | [Dynamics of erythrocyte hexokinas Probl Endok             |                  | 17.01.2023          |                                                                                      |                                         |                                                 |
|     | <b>E</b> PubMed search 9                                                                         |                         |                                               |            |                                         |                                                            |                  |                     |                                                                                      |                                         |                                                 |
|     | $\vee$ FIND FULL TEXT                                                                            | M                       | Ignatiuk, T. E 1985                           |            |                                         | [Evaluation of carbohydrate metabol Pediatriia             |                  | 17.01.2023          |                                                                                      |                                         |                                                 |
|     | $\vee$ GROUPS SHARED BY                                                                          | ☑                       | Nothjunge, J.                                 | 1989       |                                         | [Urine glucose testing in children wi Dtsch Med            |                  | 17.01.2023          |                                                                                      |                                         |                                                 |
|     | $\vee$ ONLINE SEARCH                                                                             | M                       | Pickens, J. M                                 | 1962       |                                         | Diabetes mellitus in identical twin ch Diabetes            |                  | 17.01.2023          |                                                                                      |                                         |                                                 |
|     | <b>While Library of Congre</b> 0                                                                 | M                       | Rosenbloo                                     | 1977       |                                         | Serum calcium and magnesium decl Metabolism                |                  | 17.01.2023          |                                                                                      |                                         |                                                 |
|     | <b>@LISTA (EBSCO)</b><br>$\mathbf{0}$                                                            | $\overline{\mathbf{z}}$ | Sherbachev                                    | 1981       |                                         | [Insulin secretion, glucose tolerance  Pediatriia          |                  | 17.01.2023          |                                                                                      |                                         |                                                 |
|     | <b>O</b> PubMed (NLM)<br>9                                                                       | M                       | Stulii, L. A.; B                              | 1974       |                                         | [Somatotropin and nonesterified fat Probl Endok 17.01.2023 |                  |                     |                                                                                      |                                         |                                                 |
|     | Web of Science C 0                                                                               |                         |                                               |            |                                         |                                                            |                  |                     |                                                                                      |                                         |                                                 |

Obr. č. 20: Práce s vyhledanými záznamy v programu EndNote

EndNote nám zobrazí počet vyhledaných záznamů v této konkrétní databázi (9 referencí). Pokud nás výsledky zaujaly, kliknutím na čtvereček u svorky si všech 9 referencí označíme a kliknutím pravým tlačítkem myši si můžeme zvolit, co s referencemi uděláme. Nejčastější možností je, že je přesuneme do konkrétní složky, které třeba již máme vytvořené, nebo si vytvoříme složku novou, zde jako Create Custom Group (obr. č. 20) pak vidíte nově vytvořenou skupinu, kterou si následně kliknutím pravým tlačítkem myši můžete přejmenovat tak (Rename group – obr. č. 21), aby to vyhovovalo vašim záměrům (např. PubMed search).

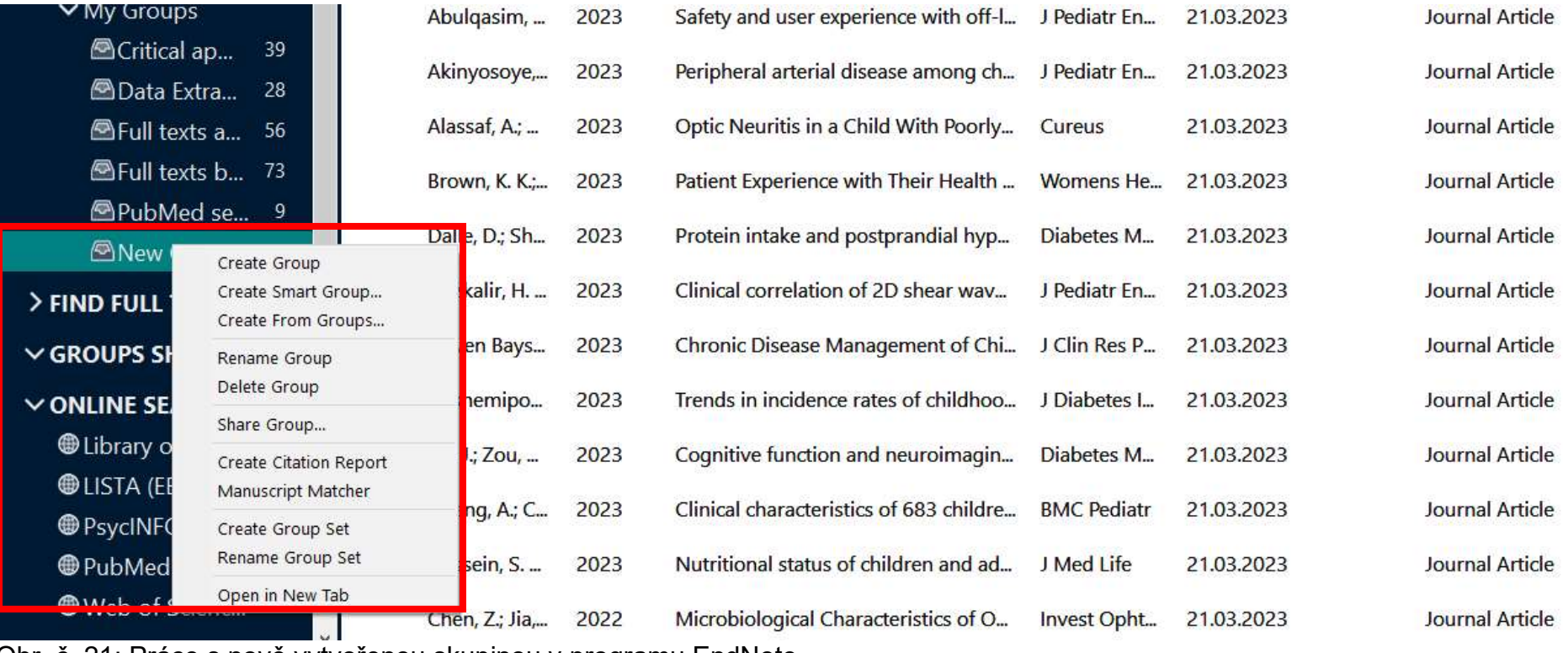

Obr. č. 21: Práce s nově vytvořenou skupinou v programu EndNote

Pro přesun vybraných referencí do vlastní knihovny je třeba nejprve označit v panelu referencí ty reference, které chceme překopírovat a následně v panelu nástrojů klikneme na References – Copy References To (lze rovněž použít kontextové menu pravého tlačítky myši) a vybereme požadovanou knihovnu.

#### Import referencí z bibliografických databází

Pokud preferujete vyhledávání informačních zdrojů přímo v bibliografických databázích, máte možnost výsledky svého hledání z těchto databází vyexportovat a nahrát je do EndNote do své knihovny. Princip exportu referencí je ve všech databázích, které tuto funkci podporují, stejný. Liší se většinou pouze grafickým zpracováním.

V této ukázce jsme v databázi Wiley Online Library zadali obdobný dotaz jako dříve, tedy: diabetes mellitus type 2. Výsledkem vyhledávání po použití limiterů (Applied filters) je 10 záznamů (obr. č. 22).

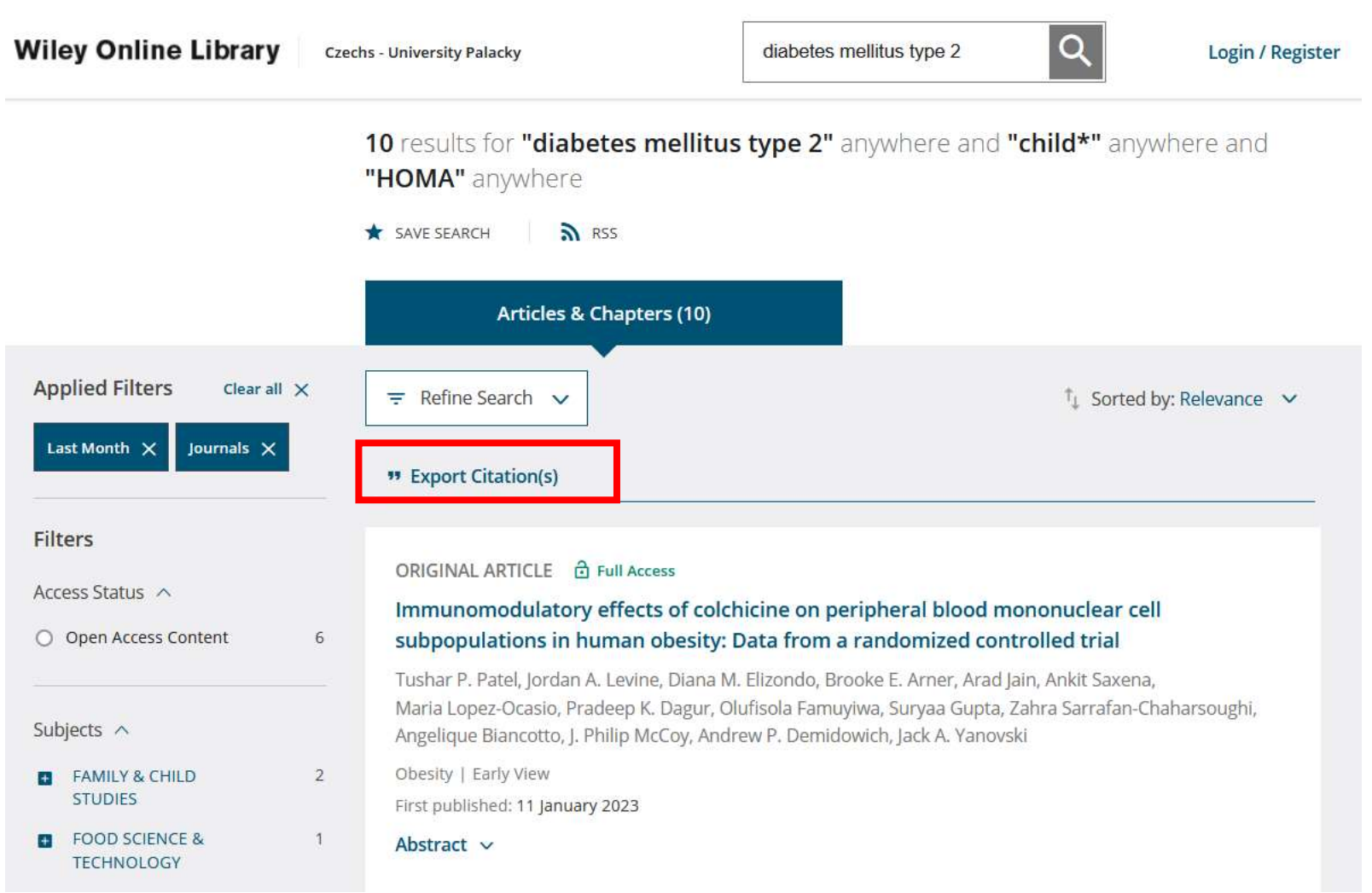

Obr. č. 22: Export referencí z databáze Wiley Online Library

1. Označíme výsledky hledání, které chceme použít (pokud taková možnost je).

#### 2. Klikneme na odkaz Export Citations.

V zobrazeném dialogovém okně (obr. č. 23) zvolte Export citation to RIS, což je formát, se kterým je nástroj EndNote kompatibilní.

3. Následně je potřeba potvrdit kliknutím na Export.

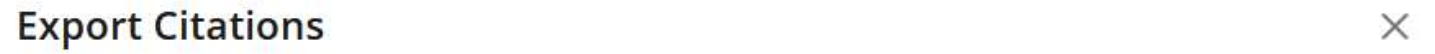

You have chosen to export 10 citations.

## Format

 $O$  Plain Text RIS (ProCite, Reference Manager) **C** EndNote  $O$  BibTex  $O$  Medlars O RefWorks **Type of import** Citation file or direct import  $\bigcirc$  Indirect import or copy/paste

#### < Go back

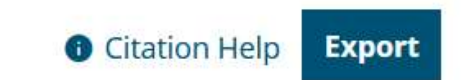

Obr. č. 23: Pro export využívejte RIS formát

## Do počítače uložíme vyexportovaný soubor s koncovkou RIS. File — **Import File** (obr. č. 24).

| Flow_chart_library_19_11_2021_sloucene1                          |                          |                                                                                     |                  |                     |                                       |                                | $\times$<br>$\Box$ |
|------------------------------------------------------------------|--------------------------|-------------------------------------------------------------------------------------|------------------|---------------------|---------------------------------------|--------------------------------|--------------------|
| Edit References Groups Library Tools Window Help<br>File         |                          |                                                                                     |                  |                     |                                       |                                |                    |
| New<br>Open Library<br>$Ctrl + O$                                | LM)                      | $\ddot{}$                                                                           |                  |                     |                                       |                                |                    |
| Ctrtl+Shift+O<br>Open Shared Library<br>Open Recent              | tle<br>tle               | diabetes mellitus type 2<br>Contains v<br>$\checkmark$<br>child*<br>Contains $\sim$ |                  |                     | $+$ $\times$<br>$+$<br>$\pmb{\times}$ | <b>A</b> No reference selected | $\mathsf{x}$       |
| $Ctrl + W$<br>Close<br>Close Library                             | tle                      | glucose test*<br>Contains v<br>$\checkmark$                                         |                  |                     | $+$<br>$\times$                       |                                |                    |
| $Ctrl + S$<br>Save<br>Save As                                    | search                   |                                                                                     | Search options v |                     | Search                                |                                |                    |
| Save a Copy                                                      | ig PubMed (NLM)          |                                                                                     |                  |                     |                                       |                                |                    |
| Share                                                            | sults: 9                 |                                                                                     |                  |                     | $^{(+)}$                              |                                |                    |
| Export                                                           | $\blacktriangleright$    |                                                                                     |                  |                     |                                       |                                |                    |
| Import                                                           | File<br>Folder           | Title                                                                               | Journal          | <b>Last Updated</b> |                                       |                                |                    |
| $Ctrl + P$<br>Print<br><b>Print Preview</b>                      | surkenolder 1967         | Oral glucose tolerance test in sibling Diabetes                                     |                  | 17.01.2023          |                                       |                                |                    |
| Print Setup                                                      | qnatiuk, T. E 1979       | [Dynamics of erythrocyte hexokinas Probl Endok                                      |                  | 17.01.2023          |                                       |                                |                    |
| Compress Library (.enlx)                                         | anatiuk, T. E., 1985     | [Evaluation of carbohydrate metabol Pediatriia                                      |                  | 17.01.2023          |                                       |                                |                    |
| Exit<br>$Ctrl + Q$<br>$\vee$ GROUPS SHARED BY                    | Nothjunge, J.<br>1989    | [Urine glucose testing in children wi Dtsch Med                                     |                  | 17.01.2023          |                                       |                                |                    |
| $\blacksquare$<br>$\vee$ ONLINE SEARCH                           | Pickens, J. M 1962       | Diabetes mellitus in identical twin ch Diabetes                                     |                  | 17.01.2023          |                                       |                                |                    |
| <b>White</b> Library of Congre 0<br>⊽                            | Rosenbloo<br>1977        | Serum calcium and magnesium decl Metabolism                                         |                  | 17.01.2023          |                                       |                                |                    |
| <b>OLISTA (EBSCO)</b><br>$\mathbf{0}$<br>$\overline{\mathbf{v}}$ | Sherbachev<br>1981       | [Insulin secretion, glucose tolerance  Pediatriia                                   |                  | 17.01.2023          |                                       |                                |                    |
| <b>O</b> PubMed (NLM)<br>9<br>×.                                 | Stulii, L. A.; B<br>1974 | [Somatotropin and nonesterified fat Probl Endok 17.01.2023                          |                  |                     |                                       |                                |                    |
| Web of Science C 0                                               |                          |                                                                                     |                  |                     |                                       |                                |                    |
| more<br>$\overline{\mathbf{z}}$                                  | Vasu, I.; Gro<br>1967    | [Study of the process of glucose assi Pediatria (B                                  |                  | 17.01.2023          |                                       |                                |                    |
| $\leftarrow$                                                     |                          |                                                                                     |                  |                     |                                       |                                |                    |

Obr. č. 24: Postup importu uložených referencí z databáze Wiley Online Library do programu EndNote

V dialogovém okně se vám zobrazí možnost vybrat si soubor, který jste si uložili do počítače (obr. č. 25). Klikněte na Import.

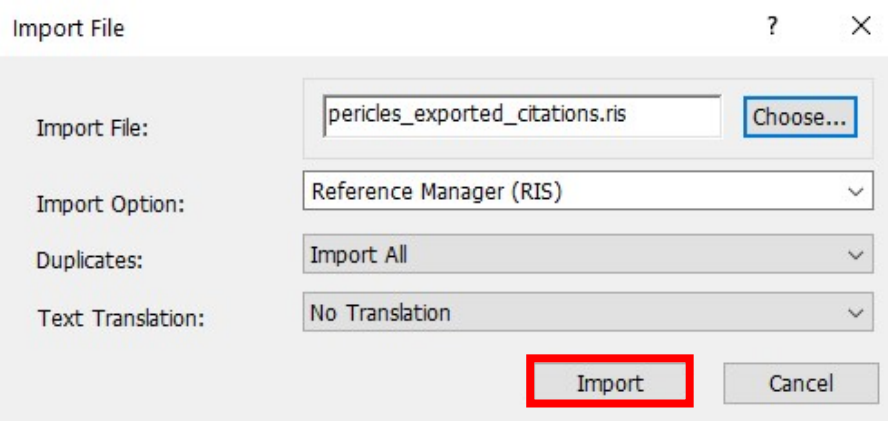

## Obr. č. 25: Import referencí

Importované reference se objeví ve skupině Imported references (obr. č. 26), kliknutím pravým tlačítkem myši můžete změnit název skupiny tak, aby vyhovoval vašim potřebám (např. Wiley search).

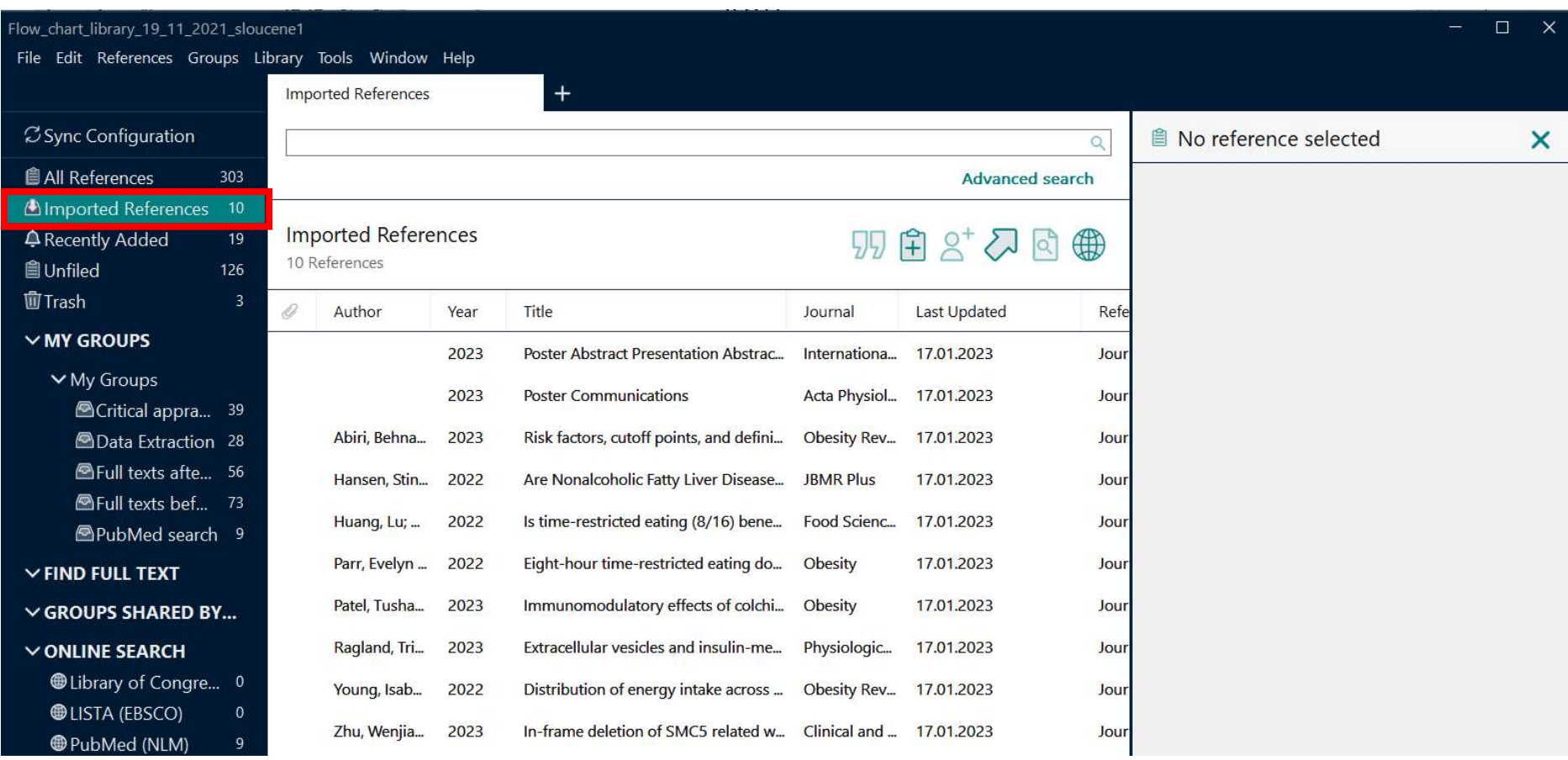

Obr. č. 26: Importované reference z databáze Wiley Online Library do programu EndNote

#### Vyhledání fulltextů k referencím

EndNote umí vyhledávat fulltexty a připojit je k referencím obsaženým v knihovně. Zda je k referenci připojen soubor s fulltextem, poznáme podle symbolu kancelářské sponky u konkrétní reference.

Pokud chceme vyhledávat fulltexty, označíme nejprve reference, pro které chceme tuto akci provést. V následující ukázce jsme vybrali 10 položek z předchozího vyhledávání v databázi Wiley Online Library (obr. č. 27). Vyhledávání můžeme zahájit několika způsoby:

- V panelu nástrojů klikneme na References **Find Full Text Find Full Text**.
- Na označené reference klikneme pravým tlačítkem myši a vybereme Find Full Text.

|                       | Flow_chart_library_19_11_2021_sloucene1      |                       |                       |                                                                |                         |                                      |              | $\times$                                                   |
|-----------------------|----------------------------------------------|-----------------------|-----------------------|----------------------------------------------------------------|-------------------------|--------------------------------------|--------------|------------------------------------------------------------|
| File Edit             | References Groups Library Tools Window Help  |                       |                       |                                                                |                         |                                      |              |                                                            |
|                       | New Reference                                | $Ctrl + N$            |                       | $\bm{+}$                                                       |                         |                                      |              |                                                            |
|                       | <b>Edit Reference</b>                        | $Ctrl + E$            |                       |                                                                |                         |                                      |              |                                                            |
| $\mathcal{Z}$ Sync    | Copy References To                           |                       |                       |                                                                |                         |                                      | $\mathbb{Q}$ | <b>A</b> , 2023 #300 Summary Edit<br>$\times$<br>PDF       |
| <b>自All Re</b>        | Copy Formatted Reference<br>F-mail Reference | $Ctrl + K$            |                       |                                                                |                         | <b>Advanced search</b>               |              |                                                            |
| <b>A</b> lmpor        | Move References to Trash                     | $Ctrl + D$            |                       |                                                                |                         |                                      |              | $+$ Attach file                                            |
| $Q$ Recen             | <b>File Attachments</b>                      |                       | jences                |                                                                |                         | $77$ $R$ $R$ $3$ $R$ $R$ $R$ $R$ $R$ |              | <b>Poster Abstract Presentation Abstracts</b>              |
| 自Unfile               | <b>Find Full Text</b>                        | $\blacktriangleright$ | <b>Find Full Text</b> |                                                                |                         |                                      |              |                                                            |
| 面Trash                | <b>Find Reference Updates</b>                |                       | Authenticate          |                                                                |                         | <b>Last Updated</b>                  | Refe         | International Journal of Rheumatic Diseases 2023 Vol. 26   |
| $\vee$ MY G           | URL                                          |                       |                       |                                                                | Journal                 |                                      |              | Issue S1 Pages 89-388                                      |
|                       | Figure                                       | ٠                     | 2023                  | Poster Abstract Presentation Abstrac                           | Internationa 17.01.2023 |                                      | Jour         | DOI: https://doi.org/10.1111/1756-185X.14505               |
| $~\vee$ M             | Web of Science                               | ٠                     | 2023                  | <b>Poster Communications</b>                                   | Acta Physiol 17.01.2023 |                                      | Jour         |                                                            |
|                       | Reference Summary                            |                       |                       |                                                                |                         |                                      |              | https://doi.org/10.1111/1756-185X.14505                    |
|                       | 28 Data Extraction                           | ADIII, Benna          | 2023                  | Risk factors, cutoff points, and defini Obesity Rev 17.01.2023 |                         |                                      | Jour         |                                                            |
|                       | <b>On</b> Full texts afte 56                 | Hansen, Stin 2022     |                       | Are Nonalcoholic Fatty Liver Disease JBMR Plus                 |                         | 17.01.2023                           | Jour         |                                                            |
|                       | <b>A</b> Full texts bef 73                   |                       | 2022                  |                                                                |                         | 17.01.2023                           |              |                                                            |
|                       | <b>A</b> PubMed search 9                     | Huang, Lu;            |                       | Is time-restricted eating (8/16) bene Food Scienc              |                         |                                      | Jour         |                                                            |
| $\vee$ FIND FULL TEXT |                                              | Parr, Evelyn  2022    |                       | Eight-hour time-restricted eating do Obesity                   |                         | 17.01.2023                           | Jour         |                                                            |
|                       |                                              | Patel, Tusha          | 2023                  | Immunomodulatory effects of colchi Obesity                     |                         | 17.01.2023                           | Jour         |                                                            |
|                       | $\vee$ GROUPS SHARED BY                      |                       |                       |                                                                |                         |                                      |              |                                                            |
|                       | $\vee$ ONLINE SEARCH                         | Ragland, Tri          | 2023                  | Extracellular vesicles and insulin-me Physiologic              |                         | 17.01.2023                           | Jour         |                                                            |
|                       | <b>White</b> Library of Congre 0             | Young, Isab           | 2022                  |                                                                |                         |                                      | Jour         |                                                            |
|                       | <b>OLISTA (EBSCO)</b><br>$\mathbf{0}$        |                       |                       |                                                                |                         |                                      |              |                                                            |
|                       | PubMed (NLM)<br>9                            | Zhu, Wenjia           | 2023                  | In-frame deletion of SMC5 related w Clinical and  17.01.2023   |                         |                                      | Jour         |                                                            |
|                       | Web of Science C 0                           |                       |                       |                                                                |                         |                                      |              |                                                            |
| more                  |                                              |                       |                       |                                                                |                         |                                      |              | <b>ISO 690</b><br>$\checkmark$<br>Insert<br>Copy<br>$\sim$ |
|                       | $\langle$                                    |                       |                       |                                                                |                         |                                      |              |                                                            |

Obr. č. 27: EndNote prohledá zdroje a zobrazí výsledky

1. V panelu skupin vidíme, že se podařilo najít 5 fulltextů v PDF formátu a pro 5 referencí nebyly fulltexty nalezeny (obr. č. 28).

2. U kterých referencí konkrétně bylo hledání úspěšné, poznáme v panelu referencí podle symbolu připojeného souboru.

3. Nově vyhledané a připojené fulltexty můžeme ihned zobrazit v panelu náhledu.

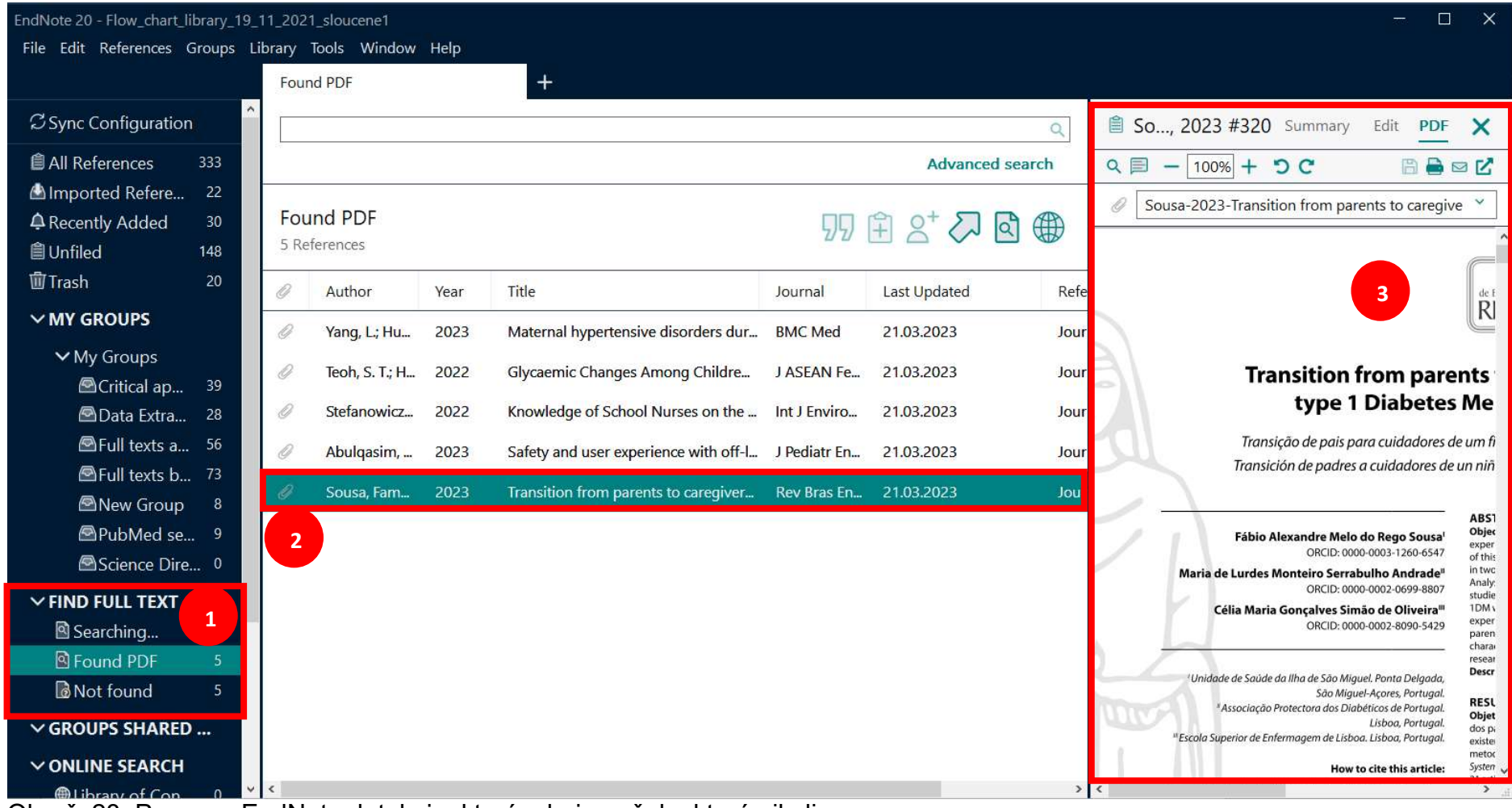

Obr. č. 28: Program EndNote detekuje, které zdroje našel a které nikoliv

#### **Synchronizace**

Při vaší práci se může stát, že budete chtít synchronizovat data s EndNote Web knihovnou a vytvořit tak duplicitní EndNote Desktop verzi, která bude obsahovat shodné reference jako EndNote Web.

Tato možnost zde také je (obr. č 29). Klikněte na Library Sync – zde budete vyzváni, abyste se přihlásili do svého konta v EndNote Web a po zadání přihlašovacího jména a hesla se knihovny synchronizují (budete ještě otázáni, jestli si nechcete uložit svou stávající knihovnu a zálohovat si ji).

Pokud byste si chtěli vždy synchronizovat knihovnu podle EndNote Web verze, je možné tento proces nastavit i v EndNote Desktop, a to takto:

- 1. Otevřete si EndNote knihovnu, kterou chcete synchronizovat.
- 2. Klikněte na Edit **Preferences**.
- 3. Vyberte Sync z nabídky a vyplňte své přihlašovací jméno a heslo k EndNote Web verzi.
- 4. Zatrhněte, že chcete, aby docházelo k synchronizaci automaticky Library Sync Automatically.
- 5. Klikněte na Apply, abyste uložili své nastavení a následně ještě potvrďte kliknutím na OK.
- 6. Klikněte na Library → Sync, abyste zahájili proces synchronizace.

| EndNote 20 - Flow_chart_library_19_11_2021_sloucene1  |              |                                      |                          |                                                   |                          |                        |               |                                | п<br>$\times$         |
|-------------------------------------------------------|--------------|--------------------------------------|--------------------------|---------------------------------------------------|--------------------------|------------------------|---------------|--------------------------------|-----------------------|
| File Edit References Groups Library Tools Window Help |              |                                      |                          |                                                   |                          |                        |               |                                |                       |
|                                                       | Sync         |                                      |                          | $^{+}$                                            |                          |                        |               |                                |                       |
| <b>Z</b> Sync Configuration                           | Sort Library | <b>Advanced Search</b>               |                          |                                                   |                          |                        | $\alpha$      | <b>■ No reference selected</b> | $\boldsymbol{\times}$ |
| <b>All References</b><br>333                          |              | <b>Find Duplicates</b>               |                          |                                                   |                          | <b>Advanced search</b> |               |                                |                       |
| A Recently Added<br>$\mathbf{0}$                      |              | Find Broken Attachment Links         |                          |                                                   |                          |                        |               |                                |                       |
| <b>自Unfiled</b><br>148                                |              | Open Term Lists                      |                          |                                                   |                          | 羽白 2 夕回                | ∰             |                                |                       |
| 面Trash<br>20 <sup>°</sup>                             |              | Define Term Lists<br>Link Term Lists | $Ctrl + 4$<br>$Ctrl + 3$ |                                                   |                          |                        |               |                                |                       |
| $\vee$ MY GROUPS                                      | Spell Check  |                                      | $Ctrl+Y$                 |                                                   | Journal                  | <b>Last Updated</b>    | $R_{I}$       |                                |                       |
| $\vee$ My Groups                                      |              | Find and Replace                     | $Ctrl + R$               | betes; New Diabetes Data Have B                   | Pediatrics               | 02.04.2021             | N             |                                |                       |
| Critical ap<br>39                                     |              | Change/Move/Copy Fields              |                          |                                                   |                          |                        |               |                                |                       |
| <b>AData Extra</b><br>28                              |              | Recover Library                      |                          | betes; New Diabetes Study Resul                   | Diabetes W               | 02.04.2021             | N             |                                |                       |
| SFull texts a 56                                      |              | Library Summary                      |                          | betes; Findings from New York U                   | Pediatrics               | 02.04.2021             | N             |                                |                       |
| Sell texts b 73                                       |              |                                      | 2014                     | Diabetes; Researchers from Chinese  Obesity &     |                          | 02.04.2021             | N             |                                |                       |
| <b>New Group</b><br>8                                 |              |                                      |                          |                                                   |                          |                        |               |                                |                       |
| <sup>9</sup> PubMed se 9                              |              |                                      | 2014                     | Diabetes; Findings from S. Stagi and  Pediatrics  |                          | 02.04.2021             | N             |                                |                       |
| Science Dire 0                                        |              |                                      | 2023                     | <b>Poster Abstract Presentation Abstrac</b>       | Internationa             | 17.01.2023             | Jc            |                                |                       |
| $\vee$ FIND FULL TEXT                                 |              |                                      | 2023                     | <b>Poster Communications</b>                      | Acta Physiol 17.01.2023  |                        | Jc            |                                |                       |
| $\vee$ GROUPS SHARED                                  |              | <b>ADA</b>                           | 2010                     | Diagnosis and classification of diabe             | Diabetes care 01.12.2021 |                        | Jc            |                                |                       |
| $\vee$ ONLINE SEARCH                                  |              | <b>ADA</b>                           | 2018                     | <b>Statistics About Diabetes</b>                  |                          | 01.12.2021             | W             |                                |                       |
| <b>While Library of Con</b> 0                         |              |                                      |                          |                                                   |                          |                        |               |                                |                       |
| <b>@LISTA (EBSCO)</b><br>$\mathbf{0}$                 |              | Aggarwal, R                          | 2019                     | Study designs: Part 2-Descriptive st              | Perspective              | 01.12.2021             | Jc            |                                |                       |
| <b>D</b> PsycINFO (Ovi<br>$\overline{0}$              |              | Akinyosoye,                          | 2023                     | Peripheral arterial disease among ch J Pediatr En |                          | 21.03.2023             | Jc            |                                |                       |
| <b>@PubMed (NLM)</b>                                  |              | Alberti. Kurt  1998                  |                          | Definition, diagnosis and classificati            | Diabetic me 01.12.2021   |                        | Jc            |                                |                       |
| $\mathbb{R}$ Wah of Scienc<br>n                       | $V$ $C$      |                                      |                          |                                                   |                          |                        | $\rightarrow$ |                                |                       |

Obr. č. 29: Synchronizace knihovny s EndNote Web verzí v EndNote Desktop

#### Sdílení s ostatními uživateli

Při publikačním procesu může nastat situace, kdy potřebujete Knihovnu sdílet s dalšími účastníky. I tuto možnost program EndNote umí (obr. č. 30).

Klikněte na File **Share** a v dalším kroku v dialogovém okně (obr. č. 31) vypište e-mailové adresy těch účastníků, se kterými chcete knihovnu sdílet (e-mailové adresy oddělujte středníkem). Účastníkům můžete dát práva buď pouze číst (Read Only) nebo číst a upravovat (Read & Write). Nezapomeňte potvrdit svou volbu kliknutím na Invite.

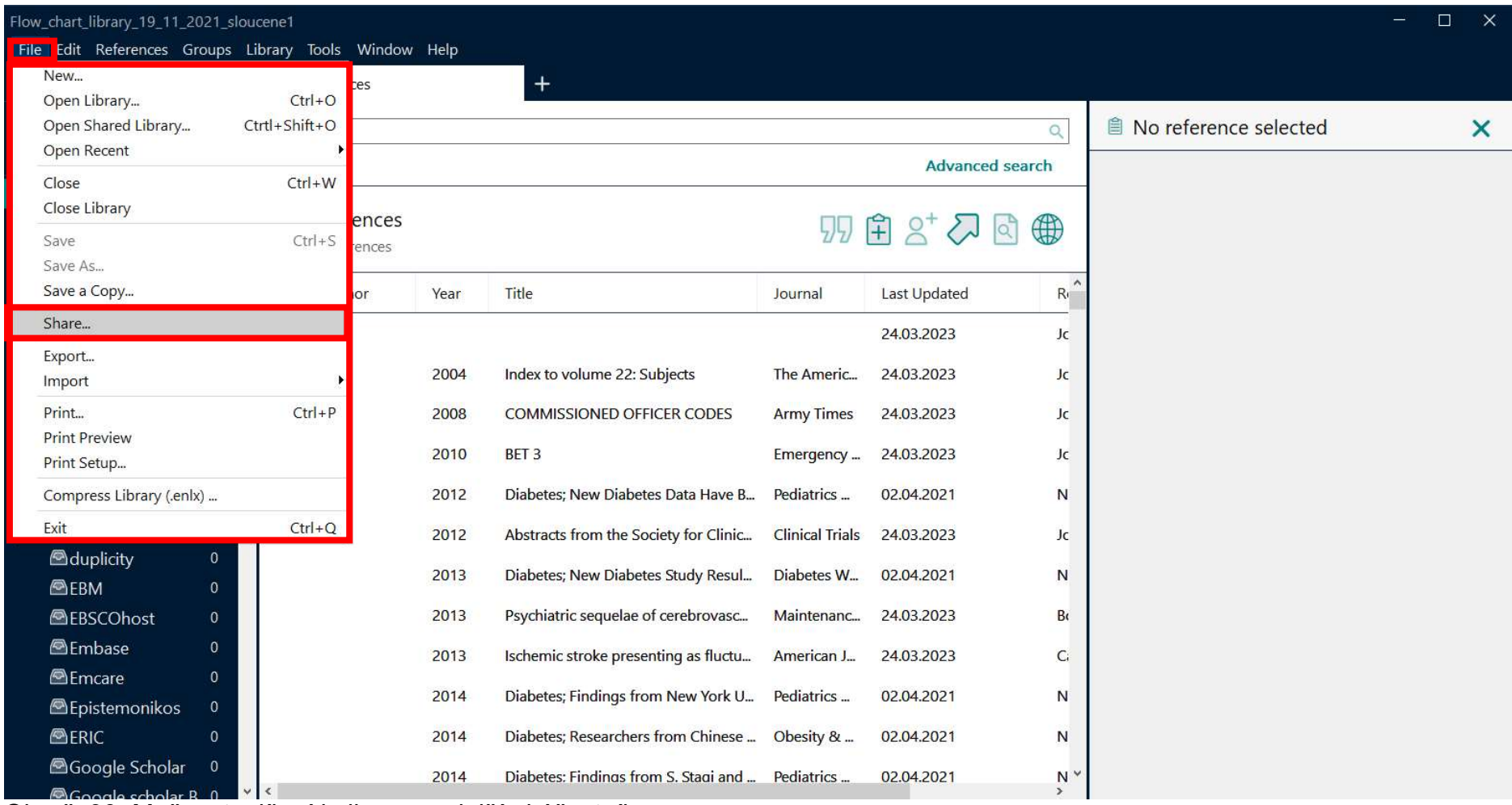

Obr. č. 30: Možnost sdílení knihovny s dalšími účastníky

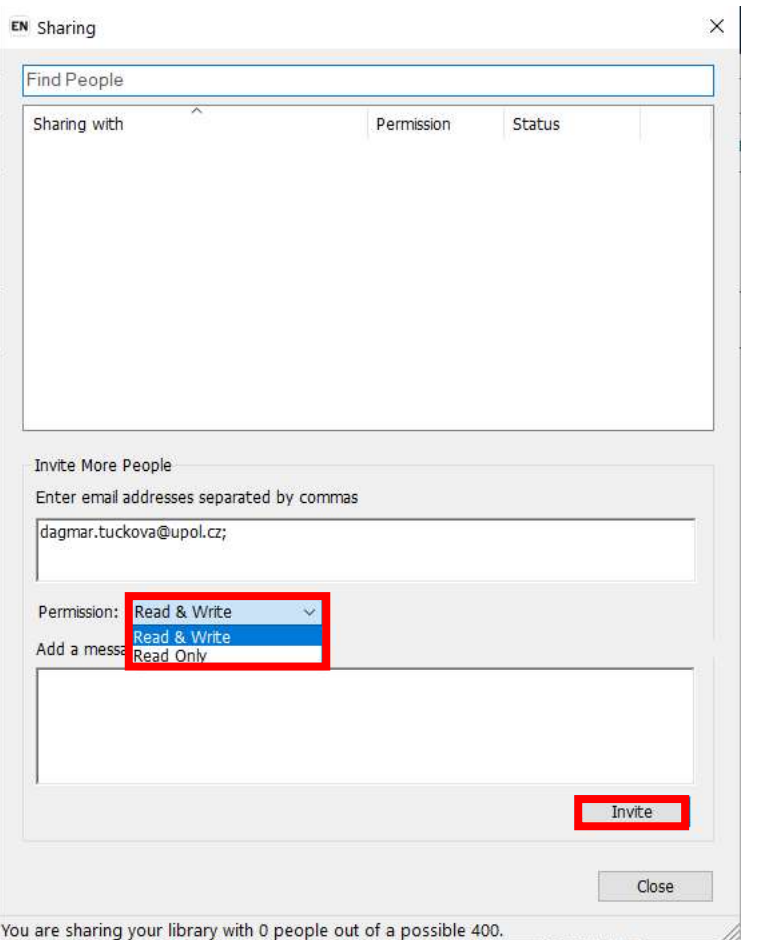

Obr. č. 31: Dialogové okno, kde lze přidat osoby, se kterými chcete sdílet knihovnu v programu EndNote

#### Využití EndNote při psaní dokumentu v Microsoft Word

V průběhu instalace EndNote do počítače je do programu Microsoft Word nainstalován doplněk Cite While You Write, který propojí velice efektivně funkce obou programů a umožní nám jednoduše používat program EndNote při psaní dokumentů. Doplněk se ve Wordu objeví na samostatné kartě v panelu karet (obr. č. 32).

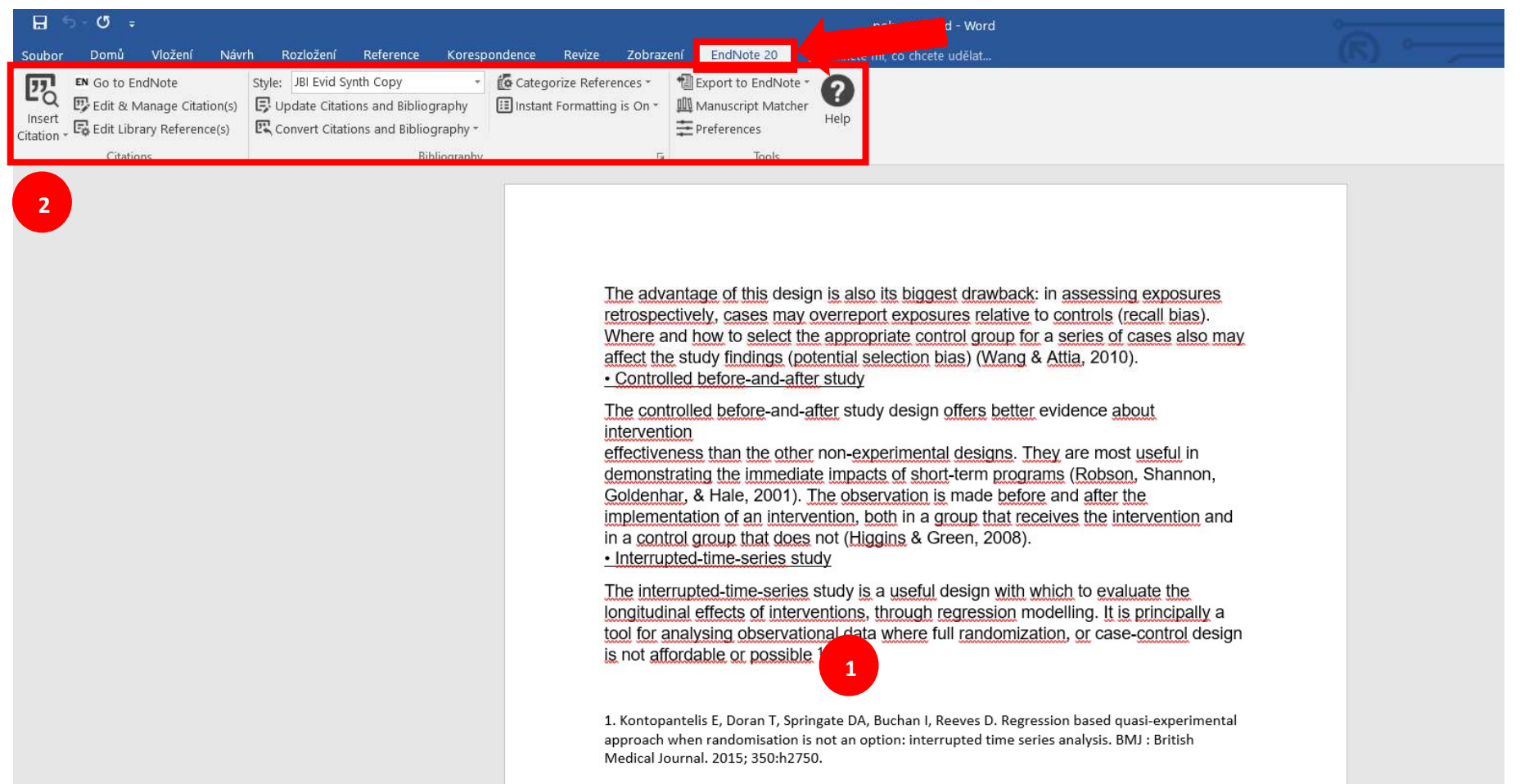

Obr. č. 32: Karta doplňku Cite While You Write v Microsoft Word

Do připraveného ukázkového dokumentu můžeme nyní začít vkládat citace:

1. Kurzor nastavíme v textu na místo, kam chceme citaci vložit.

#### 2. Klikneme na tlačítko Insert Citation.

Spustí se program EndNote a zobrazí se okno (obr. č. 33), ve kterém můžeme vyhledat požadovanou citaci z naší knihovny. V ukázce jsme do vyhledávání zadali jméno autora Kontopantelis. První propojení Wordu s EndNote může trvat déle než minutu, je třeba počkat, než proběhne komunikace mezi oběma programy. Vybranou citaci vložíme tlačítkem Insert.

| EndNote 20 Find & Insert My References                                                                                                    |       |                                        |             |                                                        |                   |    |                                                                                                    |   |        |             |
|----------------------------------------------------------------------------------------------------|-------|----------------------------------------|-------------|--------------------------------------------------------|-------------------|----|----------------------------------------------------------------------------------------------------|---|--------|-------------|
| konto                                                                                                    |       |                                        | $\ddotmark$ | Find                                                   | Search: Libraries | ×. |                                                                                                    |   |        |             |
| Author                                                                                                    | Year  | Title                                  |             |                                                        |                   |    |                                                                                                    |   |        |             |
| Kontopan 2015                                                                                                    |       |                                        |             |                                                        |                   |    | Regression based quasi-experimental approach when randomisation is not an option: interrupted time series analysis |   |        |             |
|                                                                                                    |       |                                        |             |                                                        |                   |    |                                                                                                    |   |        |             |
|                                                                                                    |       |                                        |             |                                                        |                   |    |                                                                                                    |   |        |             |
|                                                                                                    |       |                                        |             |                                                        |                   |    |                                                                                                    |   |        |             |
|                                                                                                    |       |                                        |             |                                                        |                   |    |                                                                                                    |   |        |             |
|                                                                                                    |       |                                        |             |                                                        |                   |    |                                                                                                    |   |        |             |
|                                                                                                    |       |                                        |             |                                                        |                   |    |                                                                                                    |   |        |             |
|                                                                                                    |       |                                        |             |                                                        |                   |    |                                                                                                    |   |        |             |
|                                                                                                    |       |                                        |             |                                                        |                   |    |                                                                                                    |   |        |             |
|                                                                                                    |       |                                        |             |                                                        |                   |    |                                                                                                    |   |        |             |
|                                                                                                    |       |                                        |             |                                                        |                   |    |                                                                                                    |   |        |             |
|                                                                                                    |       |                                        |             |                                                        |                   |    |                                                                                                    |   |        |             |
|                                                                                                    |       |                                        |             |                                                        |                   |    |                                                                                                    |   |        |             |
|                                                                                                    | 226   |                                        |             |                                                        |                   |    |                                                                                                    |   |        |             |
| $\epsilon$<br>Reference Type: Journal Article<br><b>Record Number:</b><br>Author:                                                                                  |       | Kontopantelis, Evangelos<br>Doran, Tim |             |                                                        |                   |    |                                                                                                    |   |        |             |
|                                                                                                    |       | Springate, David A                     |             |                                                        |                   |    |                                                                                                    |   |        |             |
|                                                                                                    |       | Buchan, Iain                           |             |                                                        |                   |    |                                                                                                    |   |        |             |
|                                                                                                    | 2015  | Reeves, David                          |             |                                                        |                   |    |                                                                                                    |   |        |             |
|                                                                                                    |       |                                        |             |                                                        |                   |    | Regression based quasi-experimental approach when randomisation is not an option: interrupted time series analysis |   |        |             |
|                                                                                                    |       | <b>BMJ: British Medical Journal</b>    |             |                                                        |                   |    |                                                                                                    |   |        |             |
|                                                                                                    | 350   |                                        |             |                                                        |                   |    |                                                                                                    |   |        |             |
|                                                                                                    | h2750 |                                        |             |                                                        |                   |    |                                                                                                    |   |        |             |
|                                                                                                    |       | 10.1136/bmi.h2750                      |             |                                                        |                   |    |                                                                                                    |   |        |             |
|                                                                                                    |       |                                        |             | https://www.bmi.com/content/bmi/350/bmi.h2750.full.pdf |                   |    |                                                                                                    |   |        |             |
|                                                                                                    |       |                                        |             |                                                        |                   |    |                                                                                                    |   |        |             |
| Year:<br>Title:<br>Journal:<br>Volume:<br>Pages:<br>DOI:<br>URL:<br>File Attachments: internal-pdf://0930935889/Kontopantelis-2015-Regression based quasi-expe.pdf |       |                                        |             |                                                        |                   |    |                                                                                                    |   |        |             |
|                                                                                                    |       |                                        |             |                                                        |                   |    | Insert                                                                                                    | ۰ | Cancel | <b>Help</b> |

Obr. č. 33: Dialogové okno, ve kterém jsme si dohledali autora, kterého chceme vložit do Microsoft Word

Stejným způsobem můžeme vložit do dokumentu další citace. EndNote nevloží pouze citace (1), ale na konci dokumentu začne vytvářet referenční seznam (2). Citace i referenční seznam jsou programem naformátovány podle zvoleného citačního stylu (3) (obr. č. 34).

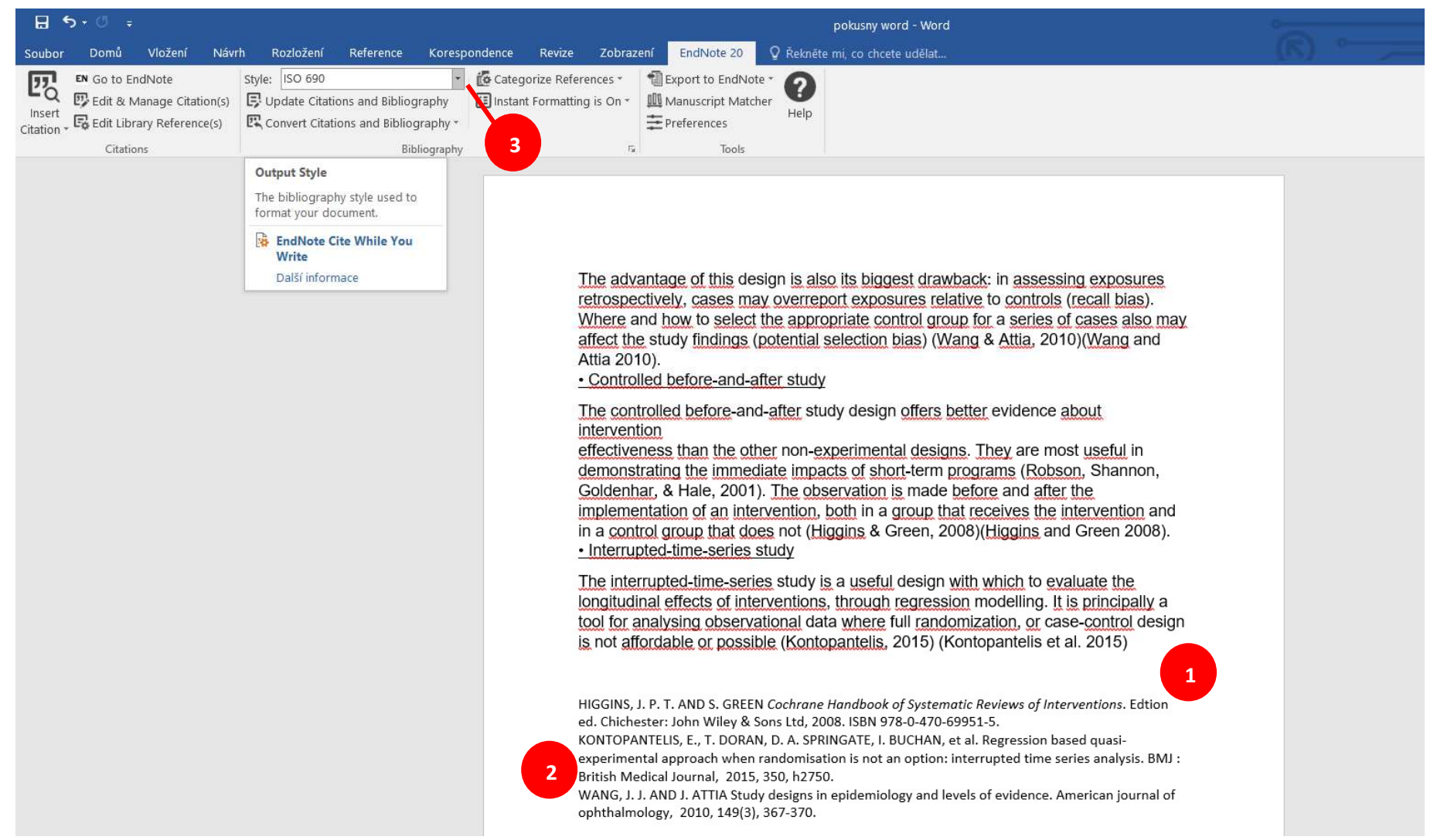

Obr. č. 34: Dokument s vloženými citacemi

Citační styl může být kdykoliv změněn (4) (obr. č. 35) a EndNote okamžitě přeformátuje všechny citace v dokumentu i referenční seznam podle nově zvoleného stylu.

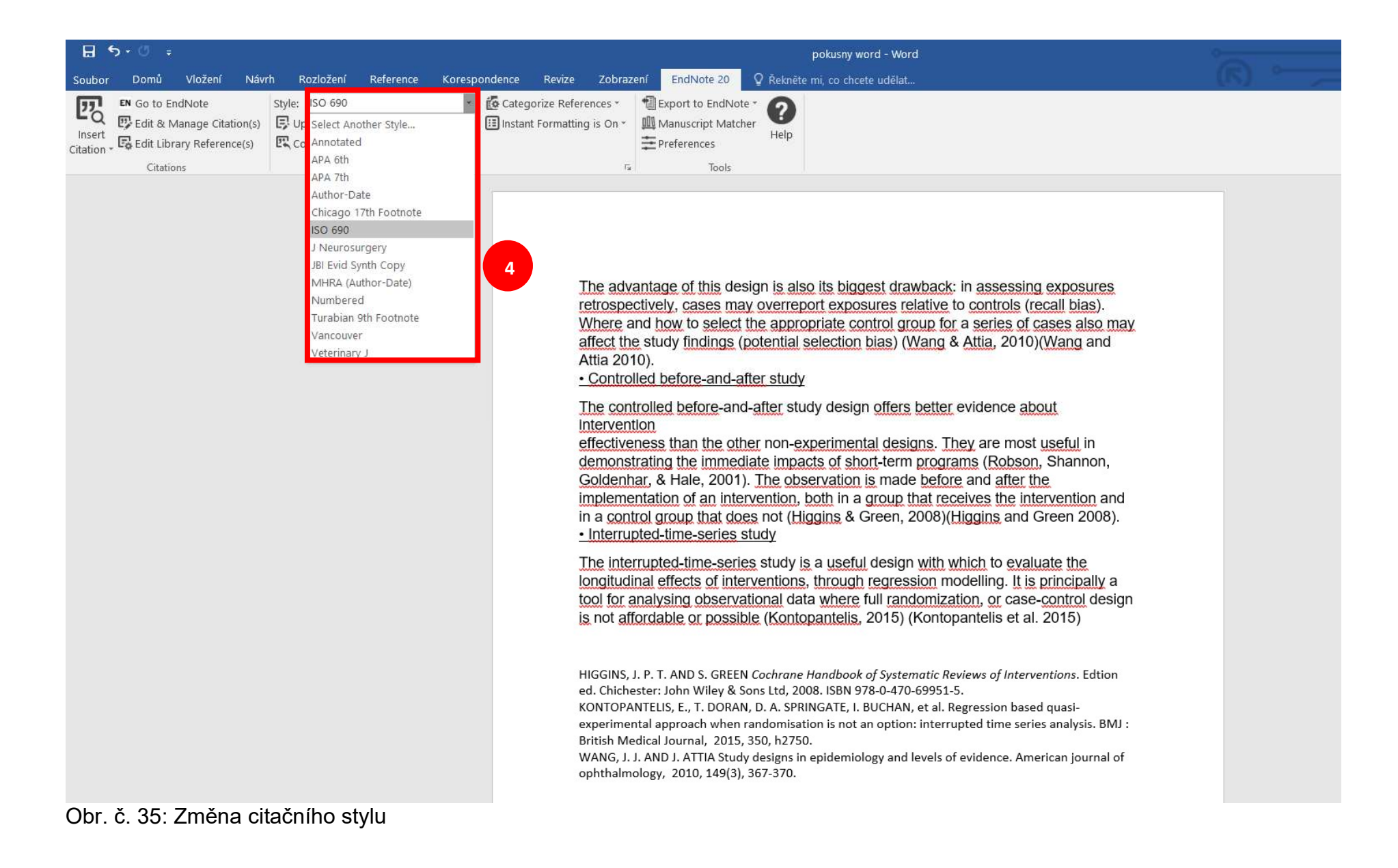

V některých případech nechceme v textu uvádět citaci v závorce ve formátu (Autor, rok), ale potřebujeme jméno autora uvést v textu a v závorce ponecháme pouze rok vydání publikace. Toho můžeme docílit i s použitím EndNote (obr. č. 36). Klikneme kdekoliv na citaci, kterou chceme upravit (5) a dále na Edit & Manage Citations (6). V dialogovém okně pak zvolíme možnost Exclude Author (7) a potvrdíme tlačítkem OK (obr. č. 33).

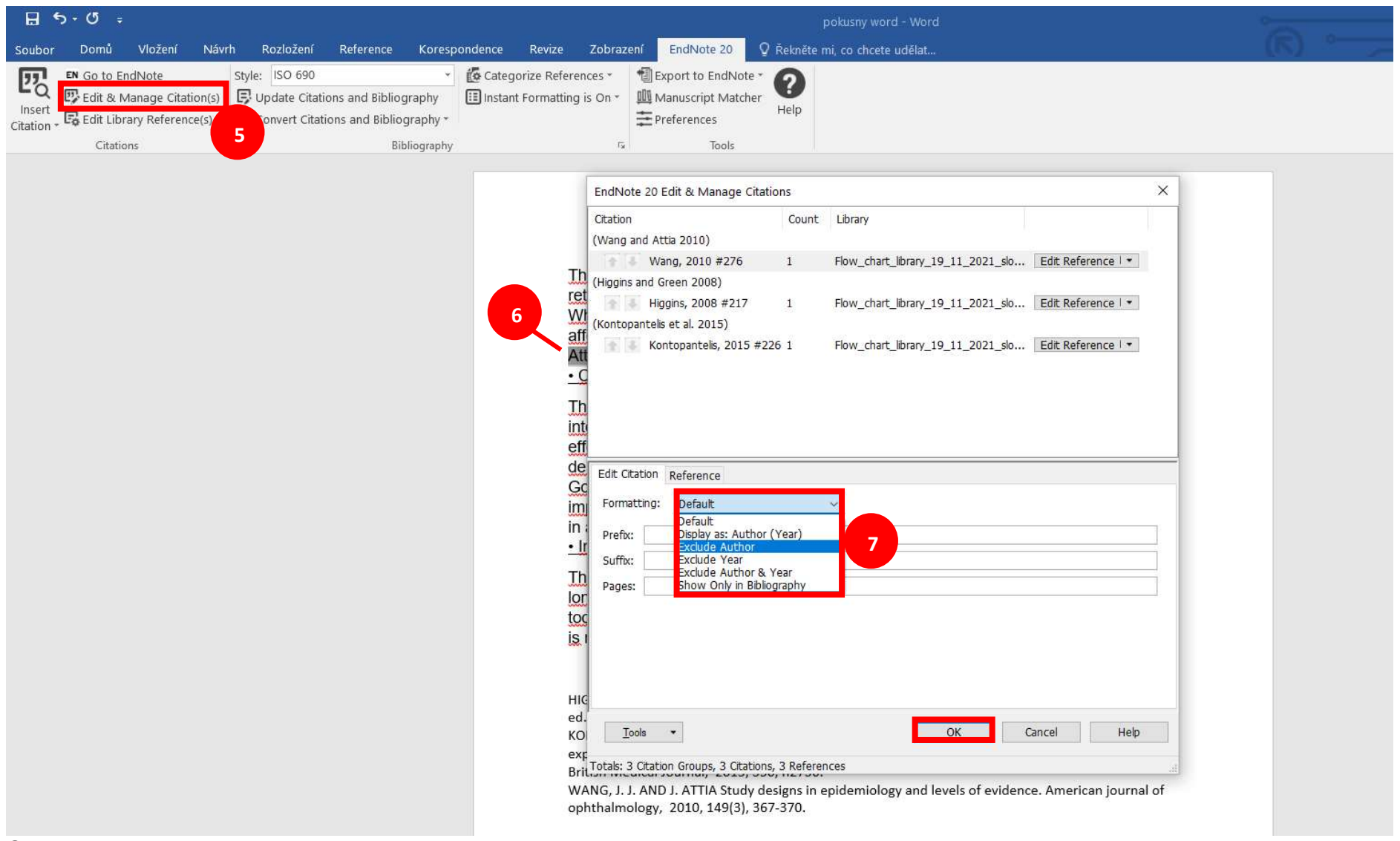

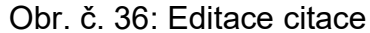

Užitečné odkazy:

- Citační styly do programu EndNote ke stažení: https://endnote.com/downloads/styles/
- Uživatelský manuál pro EndNote 20: https://researchsoftware.com/manuals
- Výuková videa pro práci s EndNote 20: https://www.youtube.com/@EndNoteTraining

Jak citovat tento manuál:

SVOBODOVÁ, Zuzana. Manuál pro práci s programem EndNote. Olomouc: Univerzita Palackého v Olomouci, 2023.